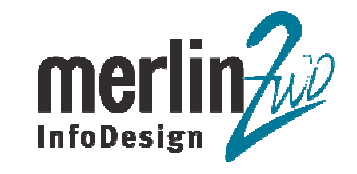

## **Web-Services aus der Datenbank**

**Ein Vergleich**

**Alexei Ovetchkine, Dr. Götz Lichtwaldmerlin-zwo InfoDesign GmbH & Co. KG**

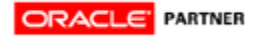

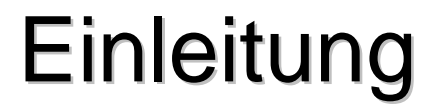

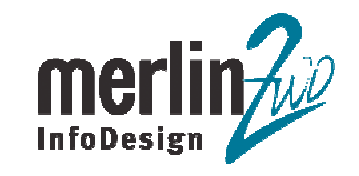

Dieses HowTo beschreibt an Hand eines Beispiels, wie mit der SOA-Suiteund dem JDeveloper eine Stored Procedure und ein SELECT aus der Datenbanktabelle als Webservices zu Verfügung gestellt werden können.

In dem Beispiel handelt es um ein TroubleTicket System. Die Stored Procedure erzeugt ein neues Ticket. Mittels der SELECT-Operation wird –anhand der angegebenen Ticketnummer – der Status des Tickets ermittelt. Zunächst müssen im JDeveloper Connections zu der Datenbank, dem Application Serverund Integration Server erstellt werden.

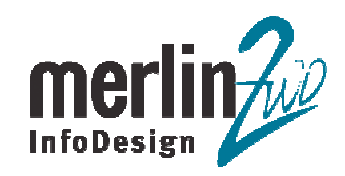

1. Datenbank Connection wird erstellt.

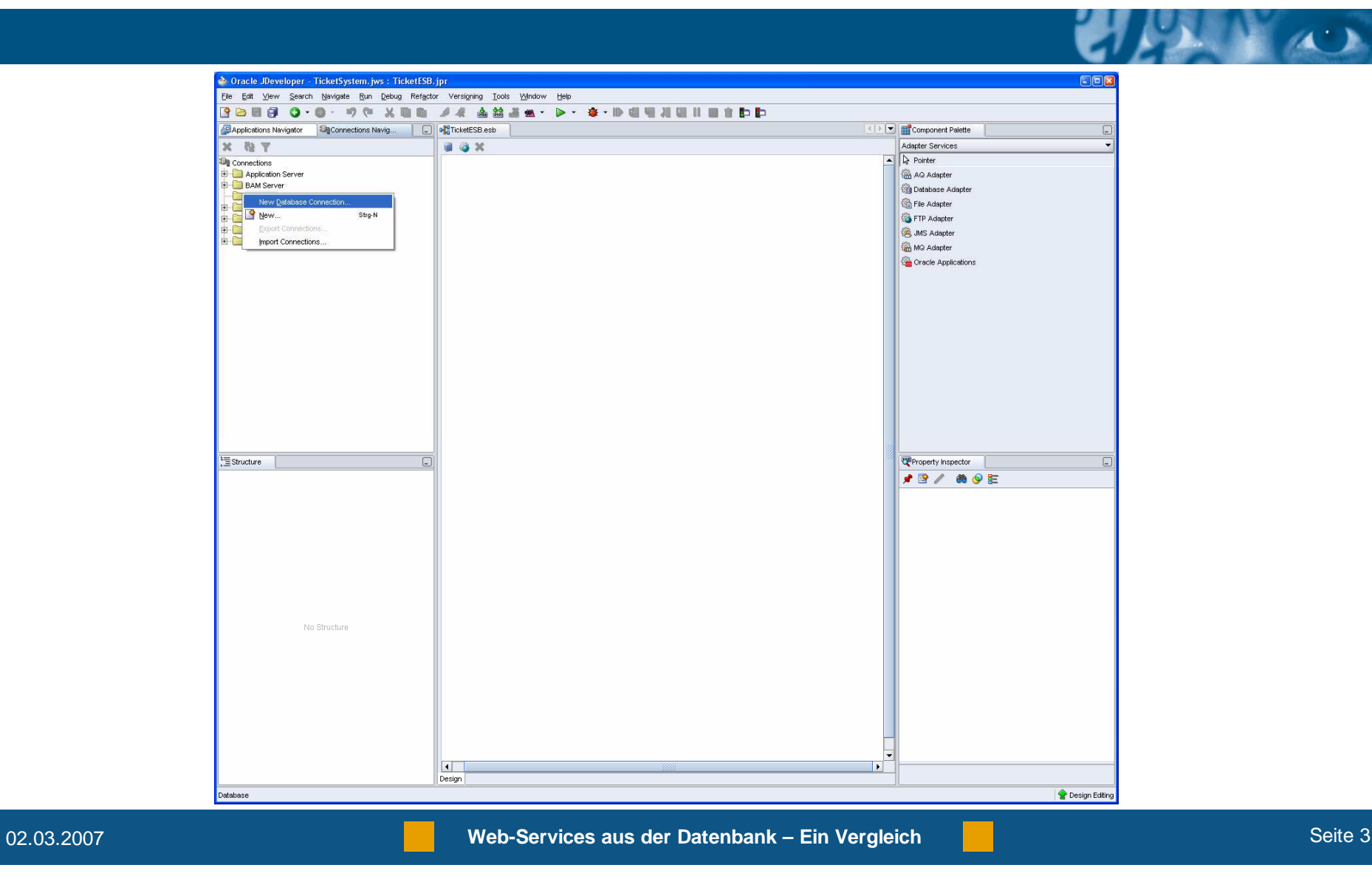

2. Der Connection Name ist "ticketdb".

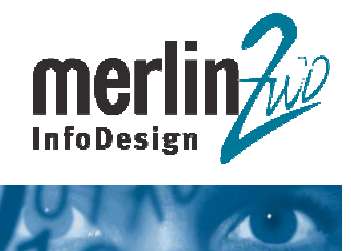

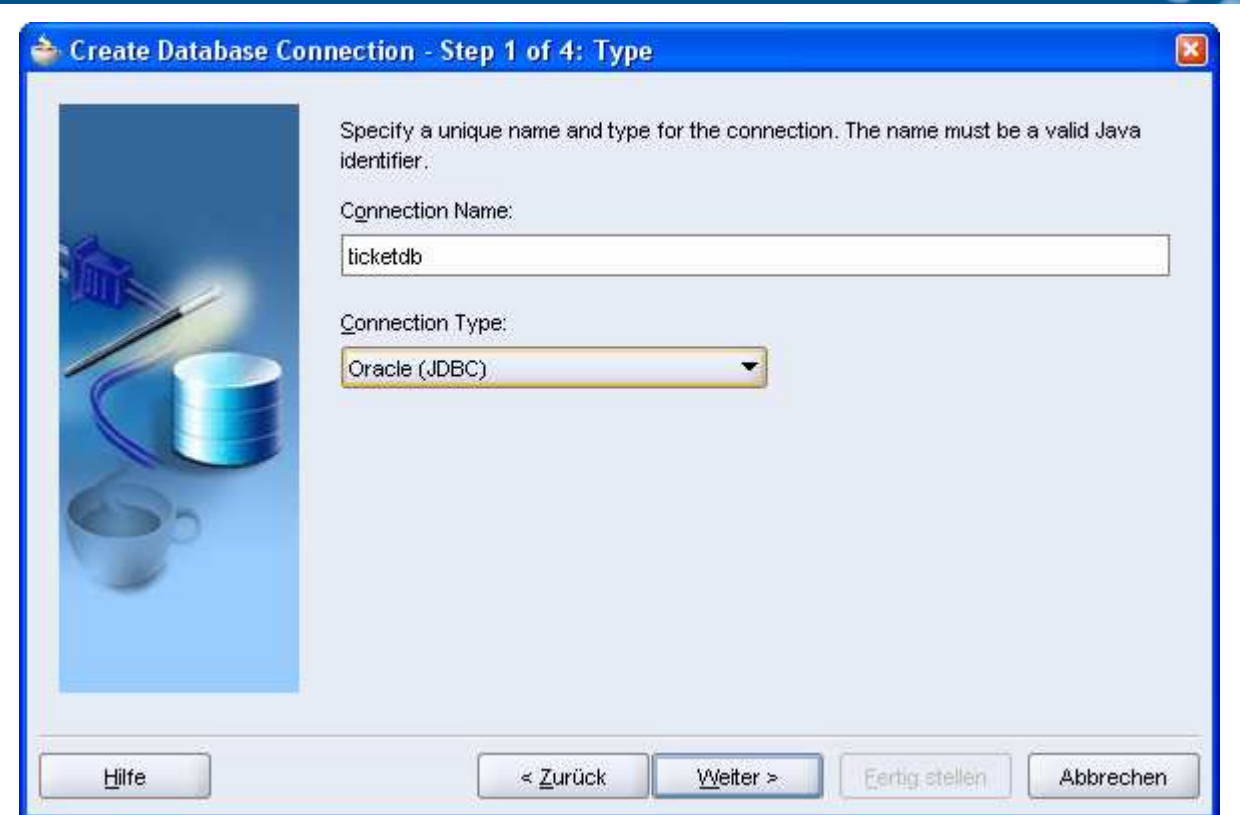

3. Username und Passwort werden eingegeben.

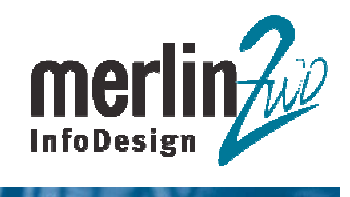

AX

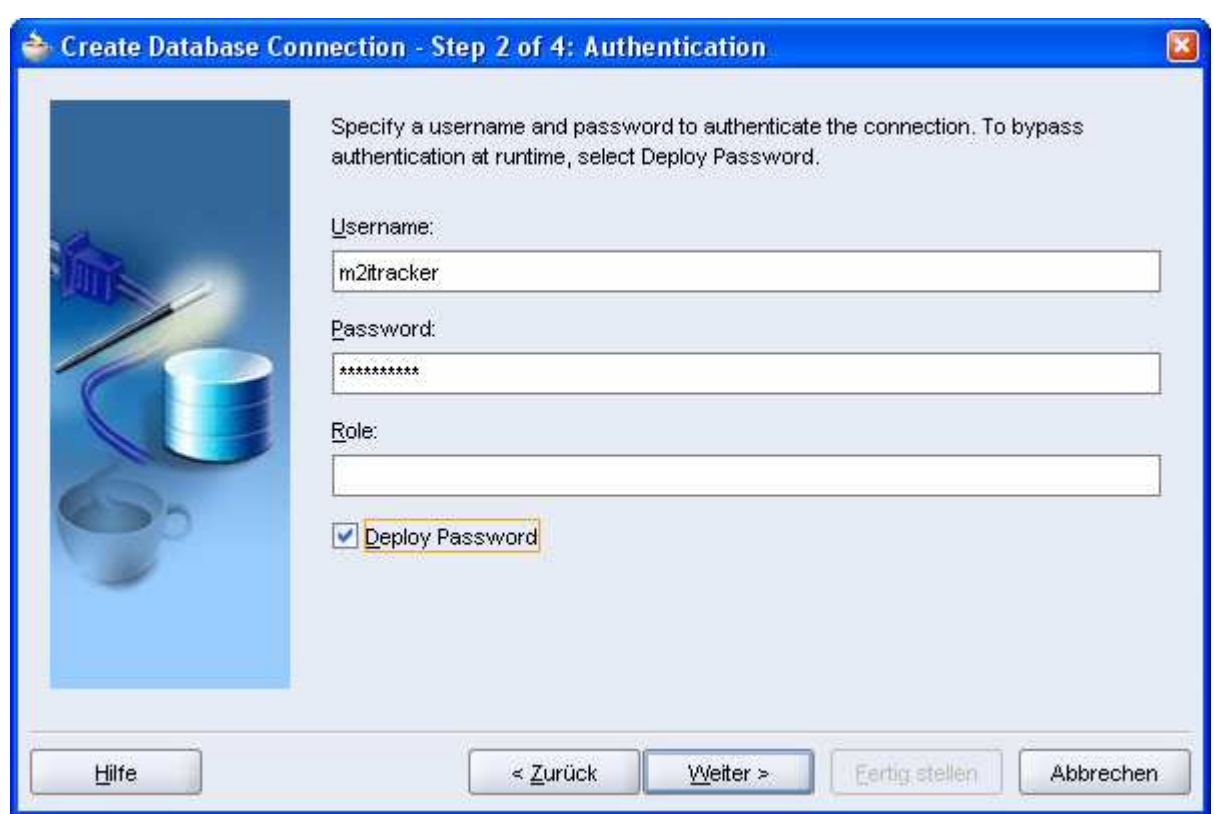

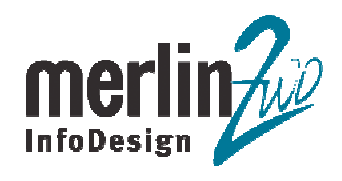

 $\overline{A}$  ).

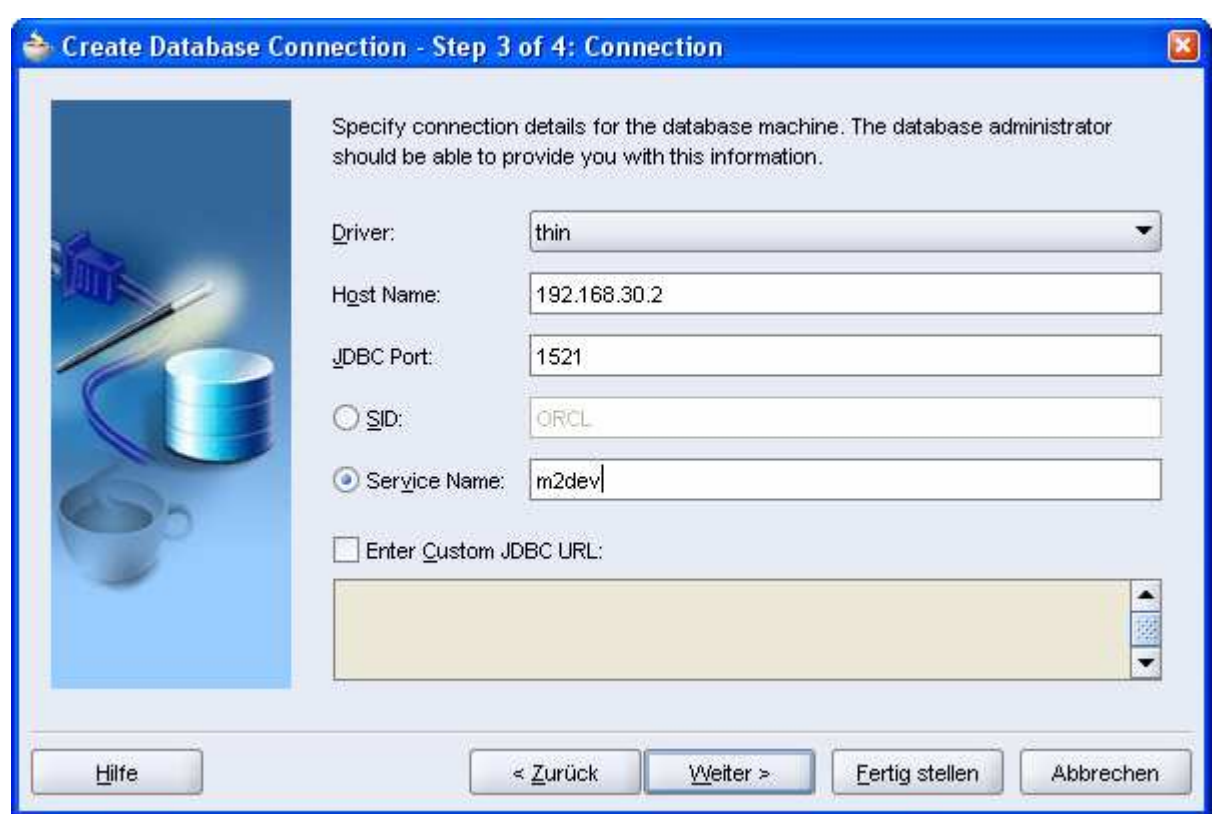

5. Der Connection Test muss jetzt erfolgreich durchlaufen.

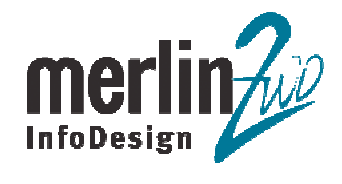

 $\overline{A}$ 

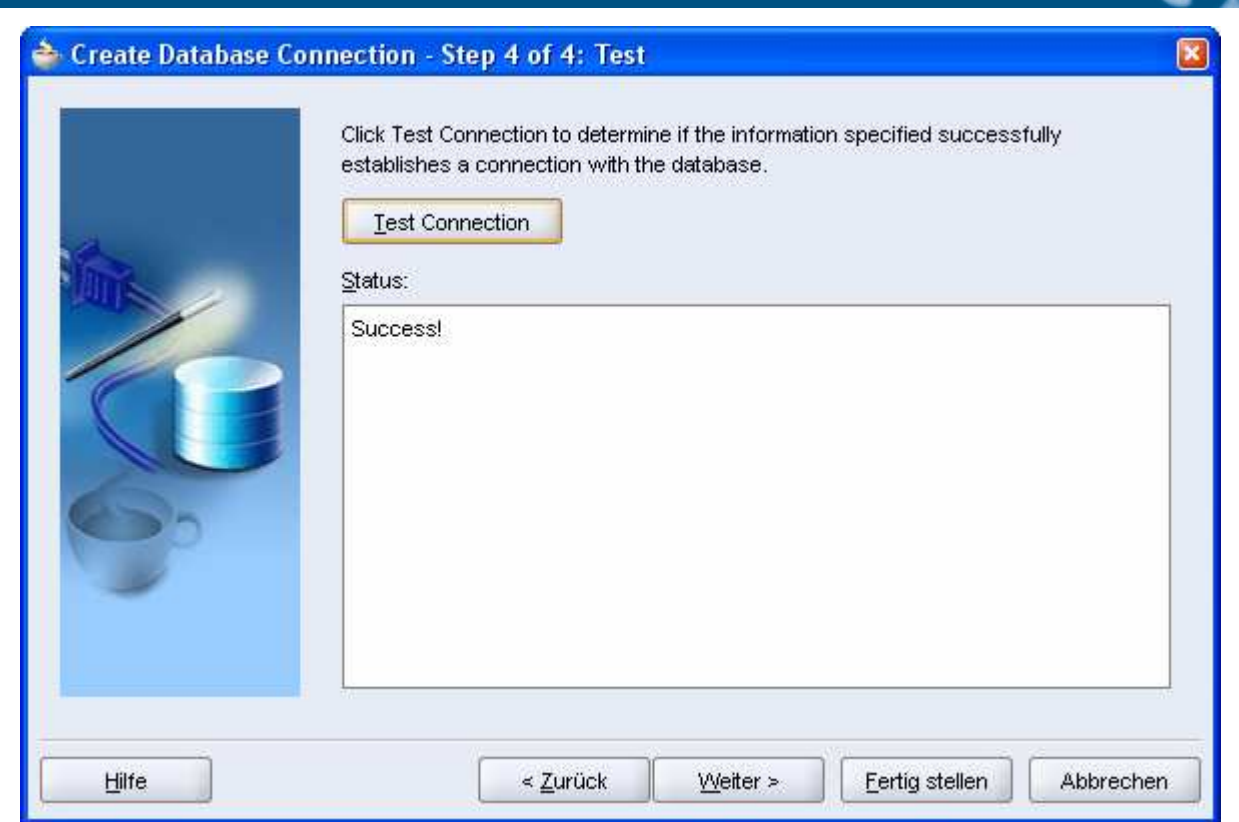

6. Die Application Server Connection wird erstellt.

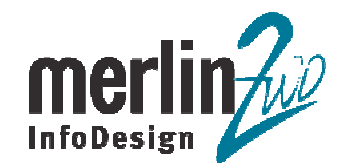

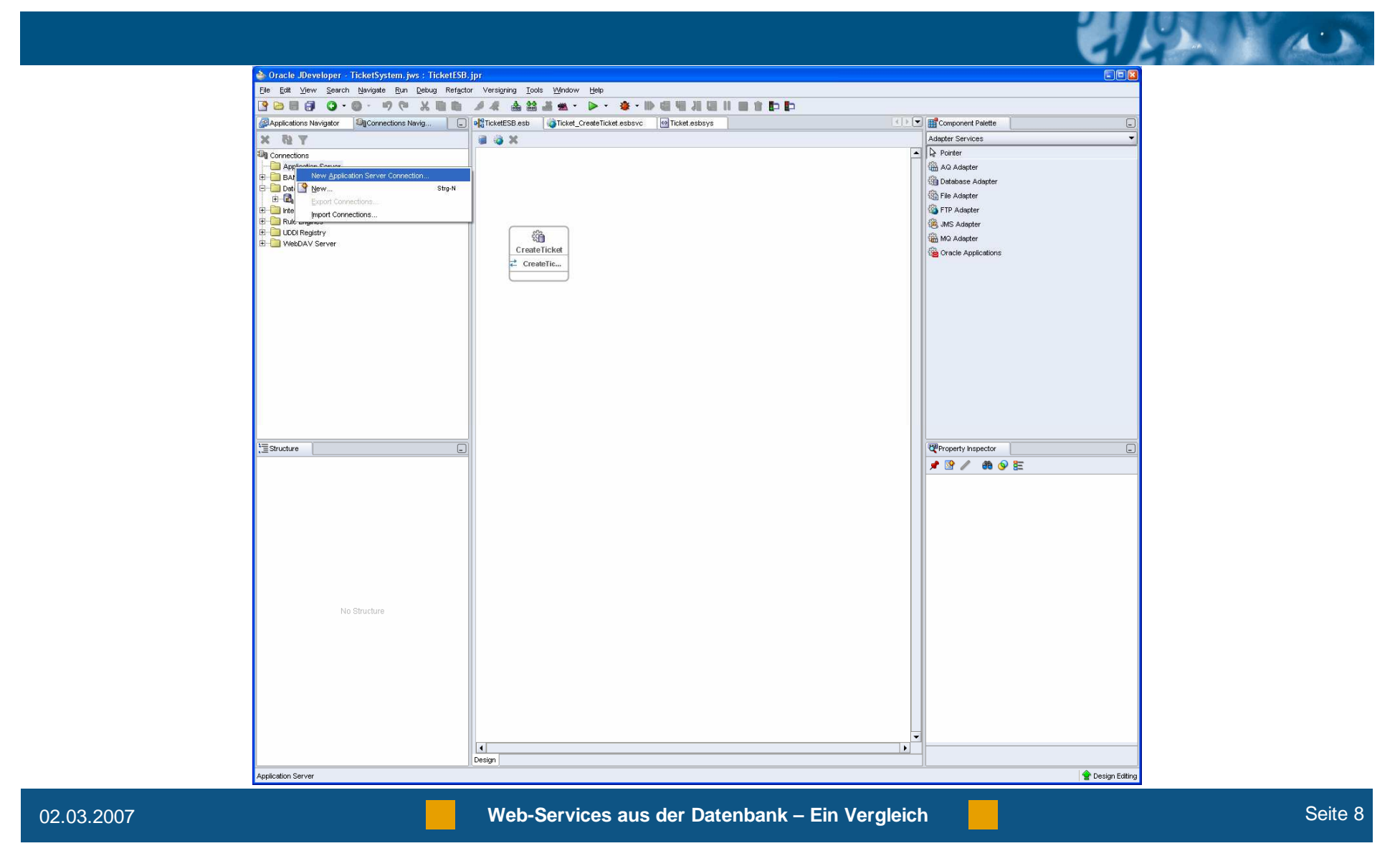

7. Der Connection Name ist "AppServer". Connection Type ist "Oracle Application Server 10g 10.1.3".

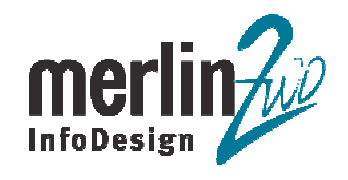

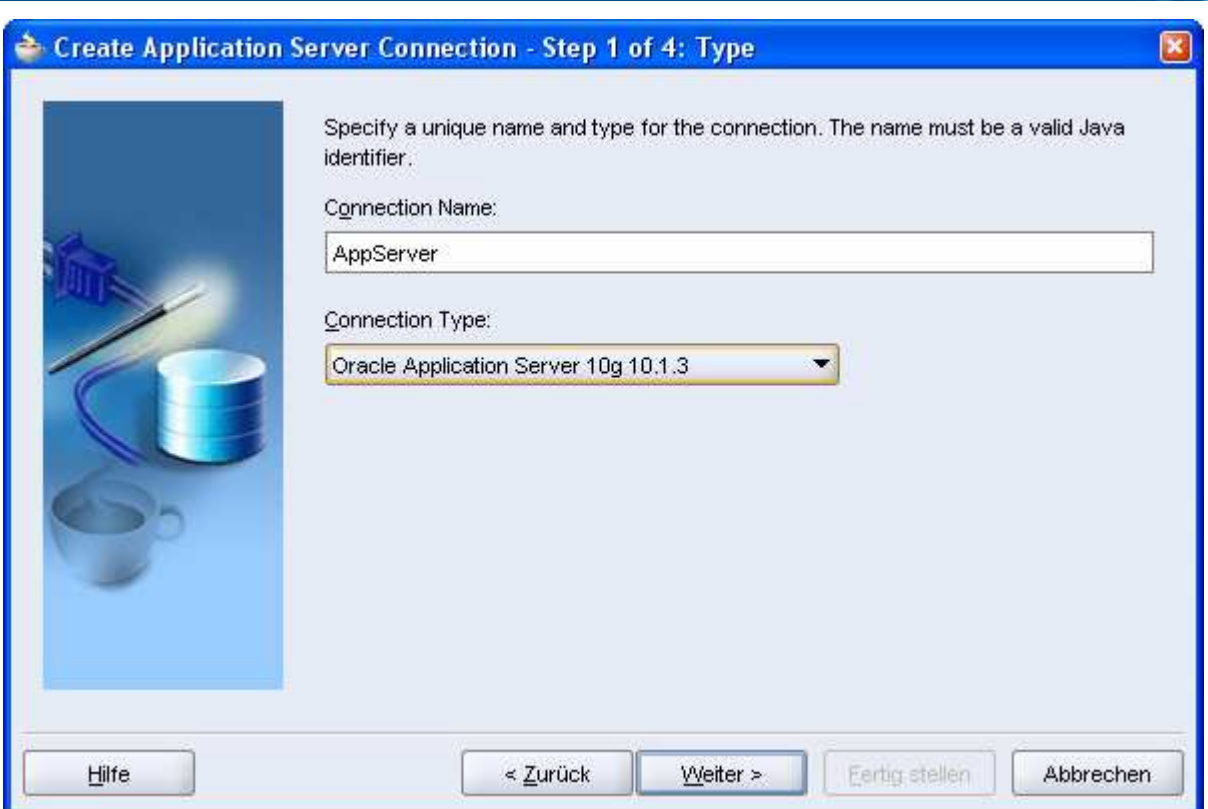

8. Application server Username (default "oc4jadmin") und Passwort werden eingegeben.

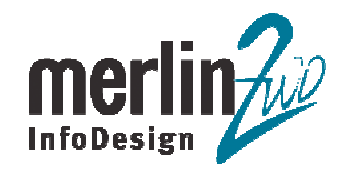

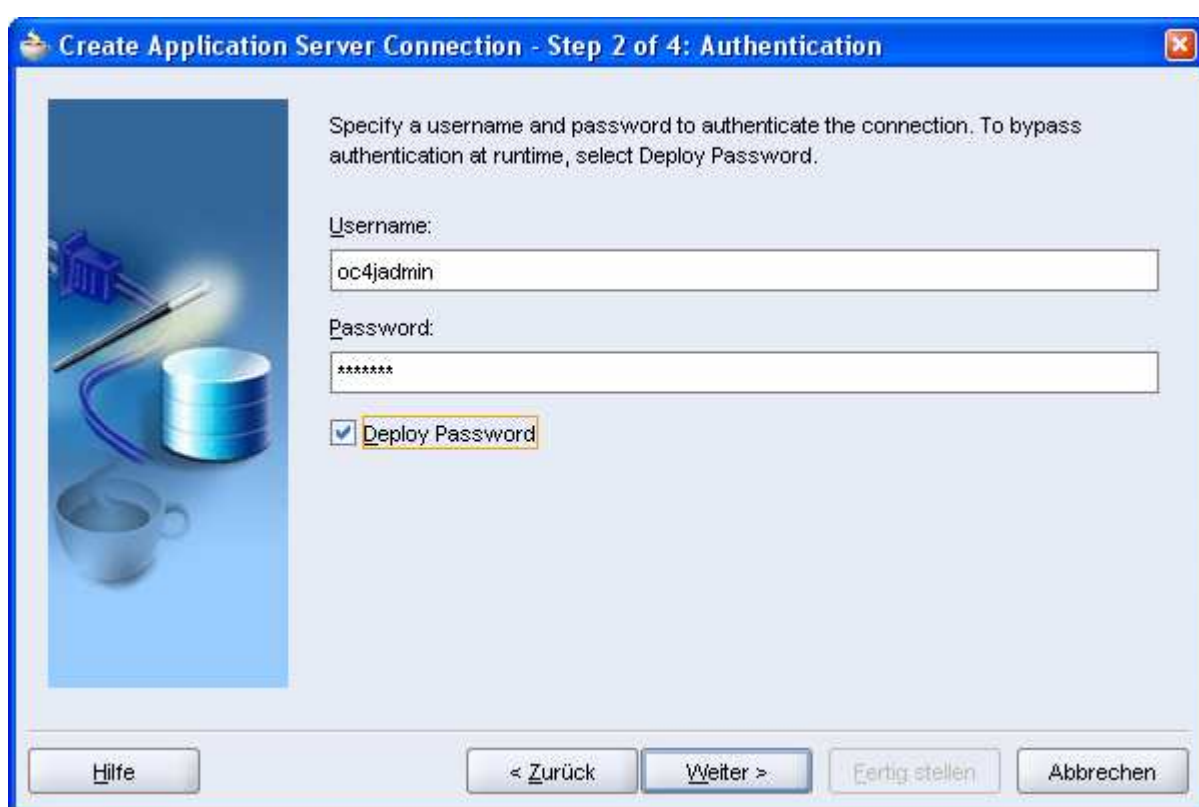

9. Application Server Host, Port (default 6003) und OC4J Instance Name (default "home") werden<br>eingegeben.<br>Info**Design** eingegeben.

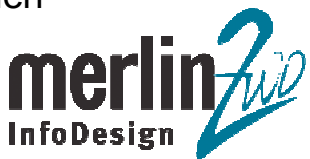

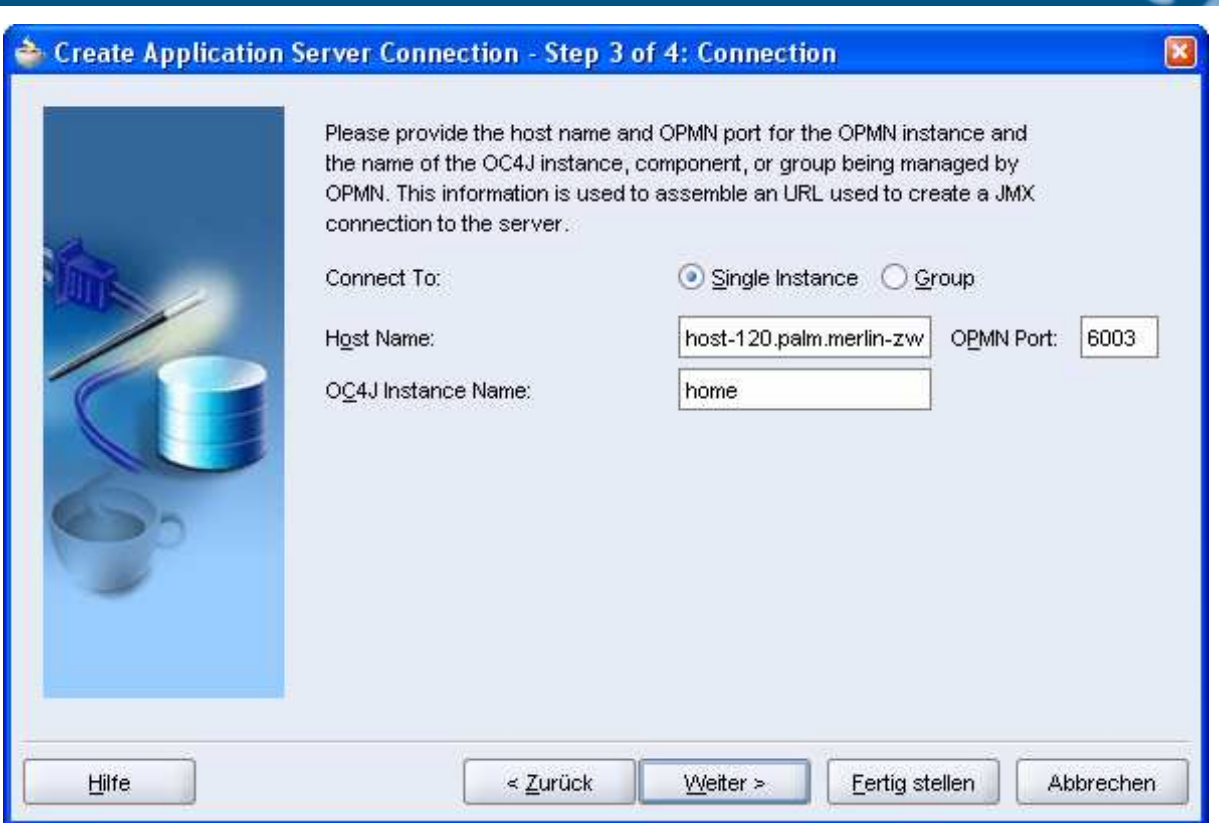

10. Connection Test muss jetzt erfolgreich durchlaufen.

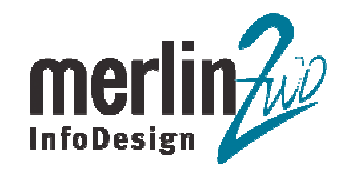

 $\overline{A}$ 

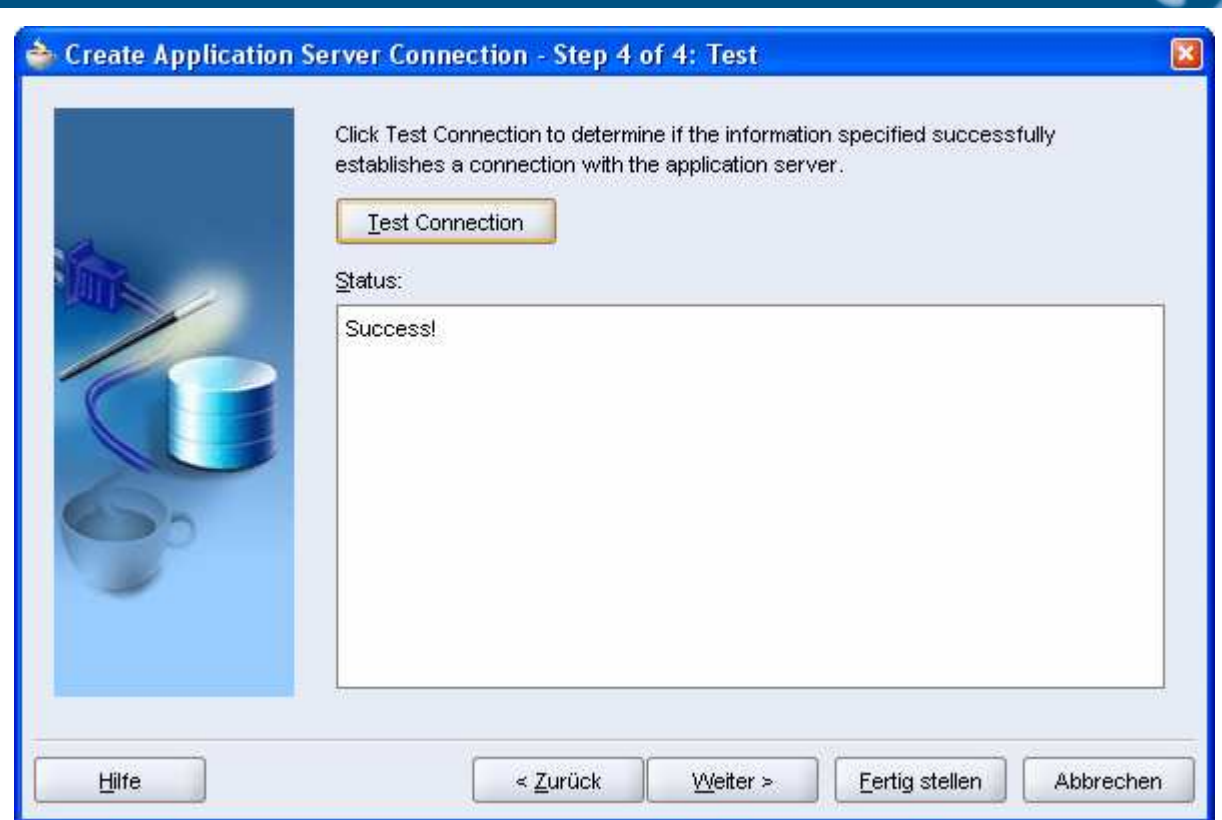

11. Integration Server Connection wird erstellt.

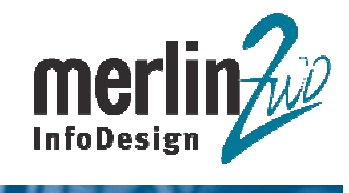

 $\sqrt{4}$ 

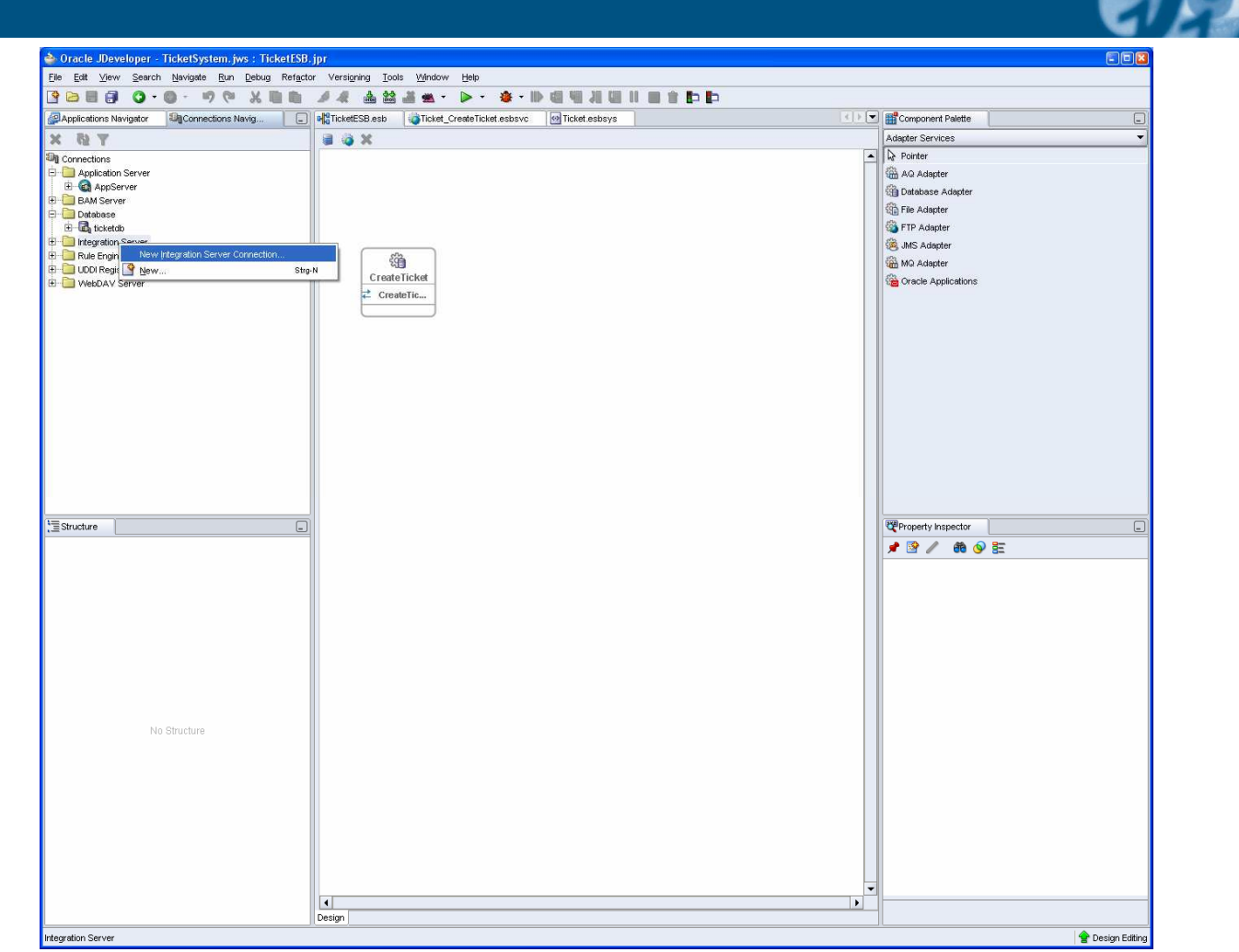

12. Connection Name ist "ISConnection".

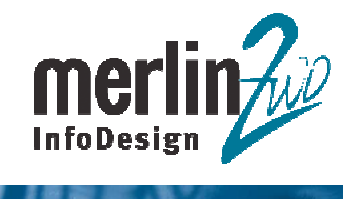

 $\sqrt{4}$ 

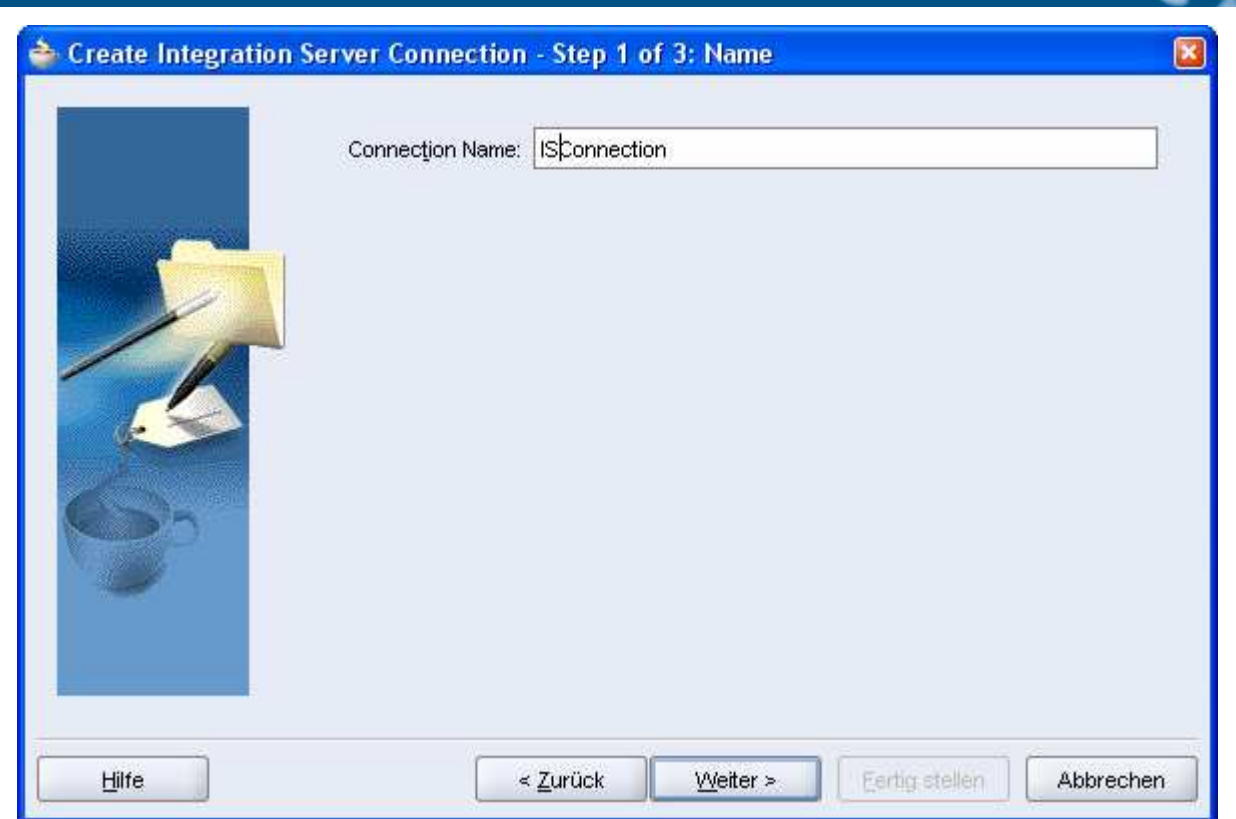

13. Integration Server Host und Port (default 8888) werden eingegeben.

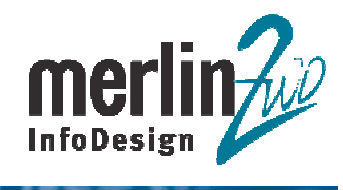

 $\overline{a}$ 

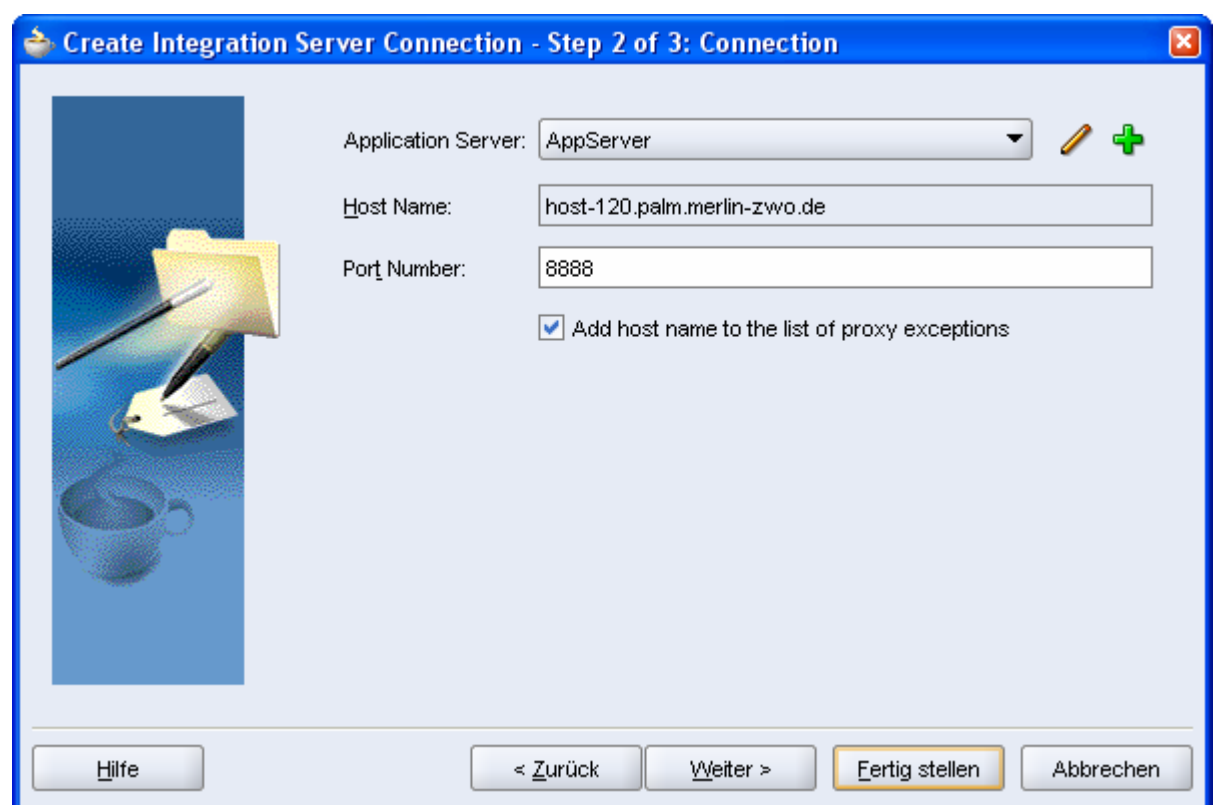

14. Connection Test muss jetzt erfolgreich durchlaufen.

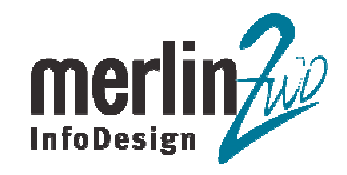

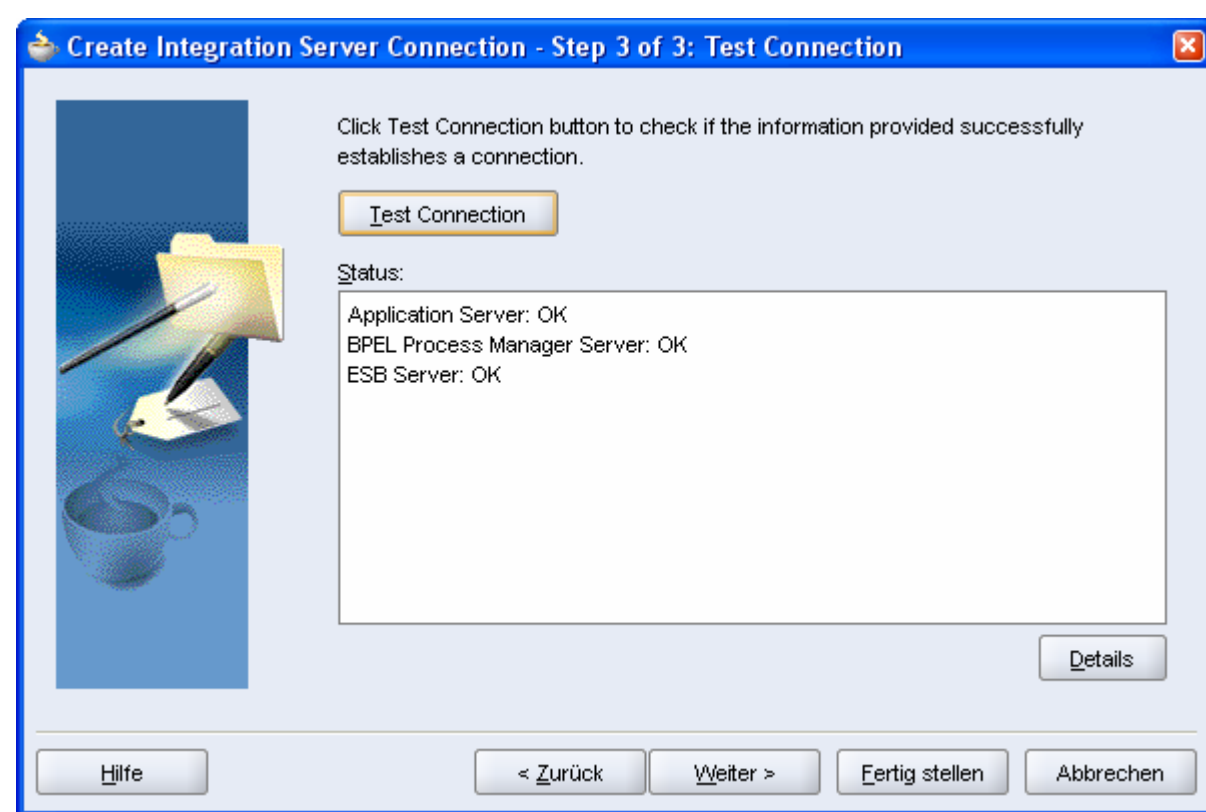

15. In JDeveloper wird eine neue Application erstellt.

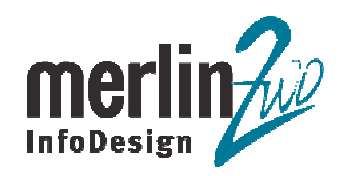

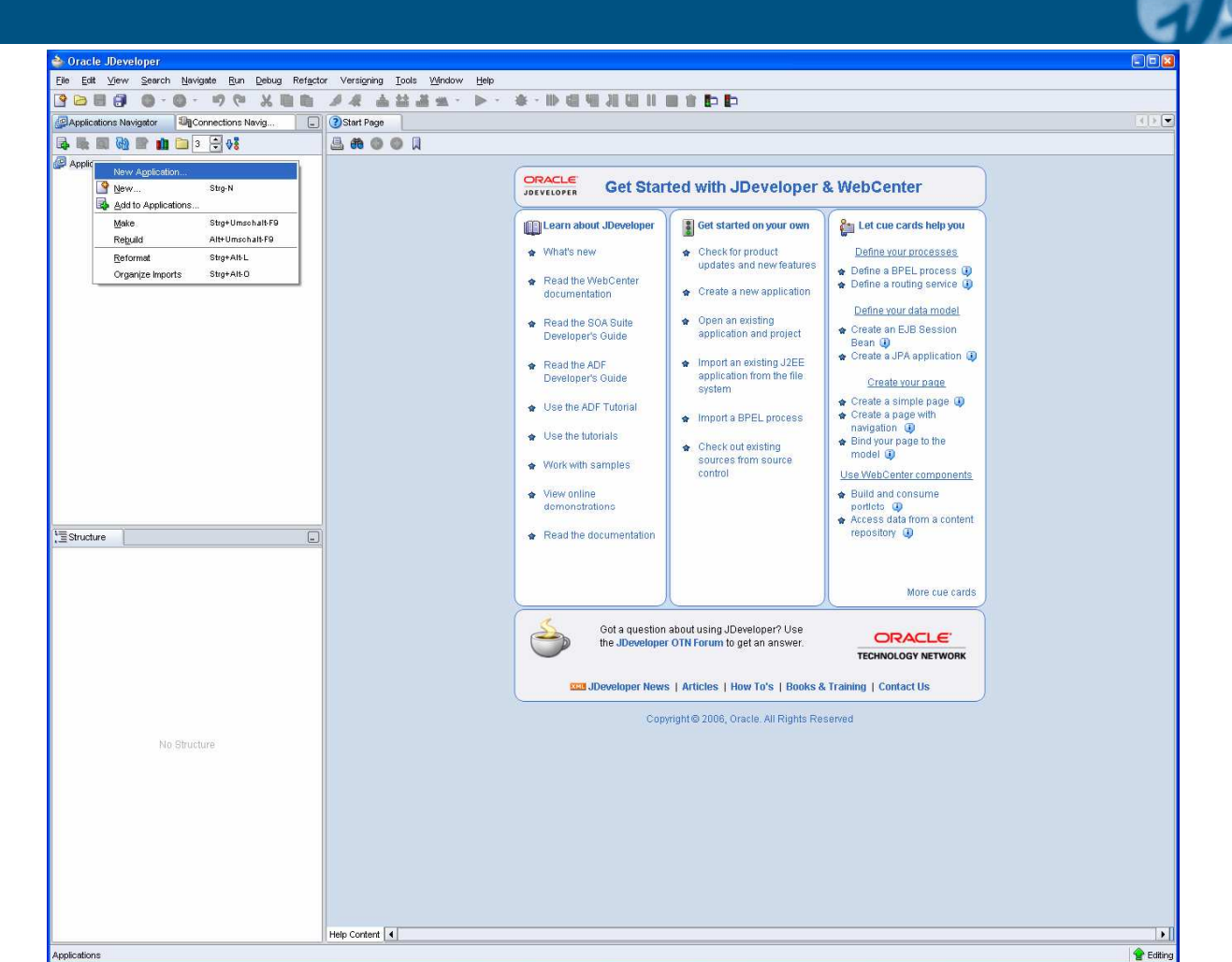

16. Der Name der Application ist "TicketSystem". Application Package Prefix Ist "de.merlinzwo.demo.ticketsystem".

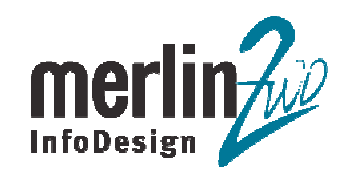

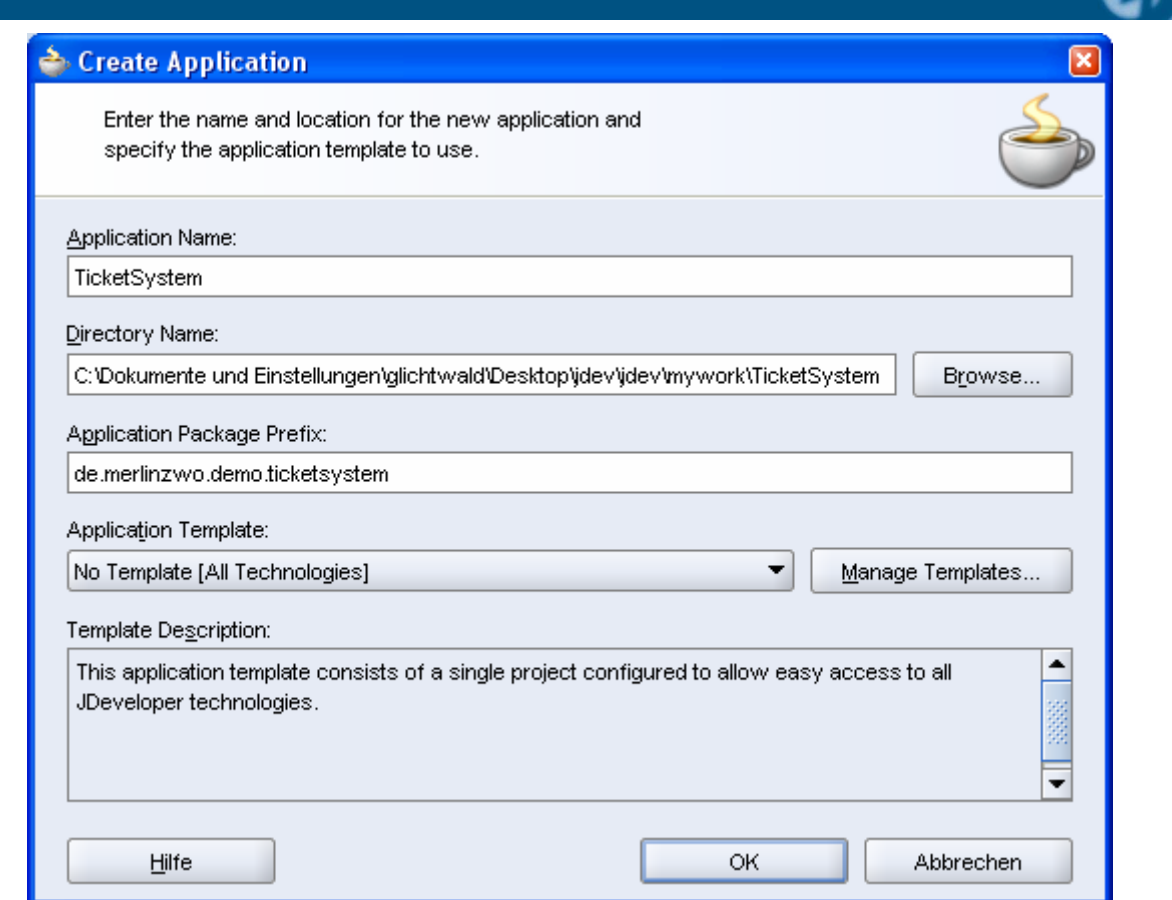

17. Dialogfenster "Create Project" wird durch "Abbrechen" Button geschlossen.

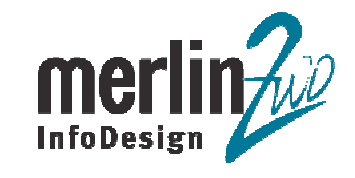

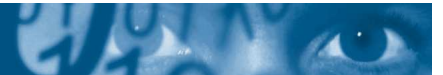

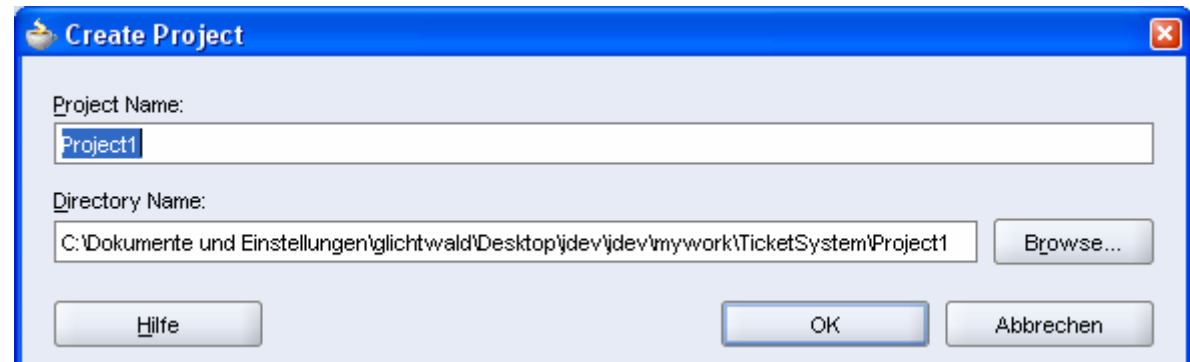

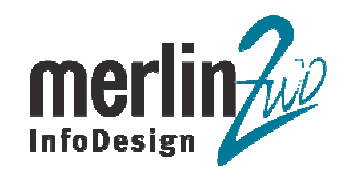

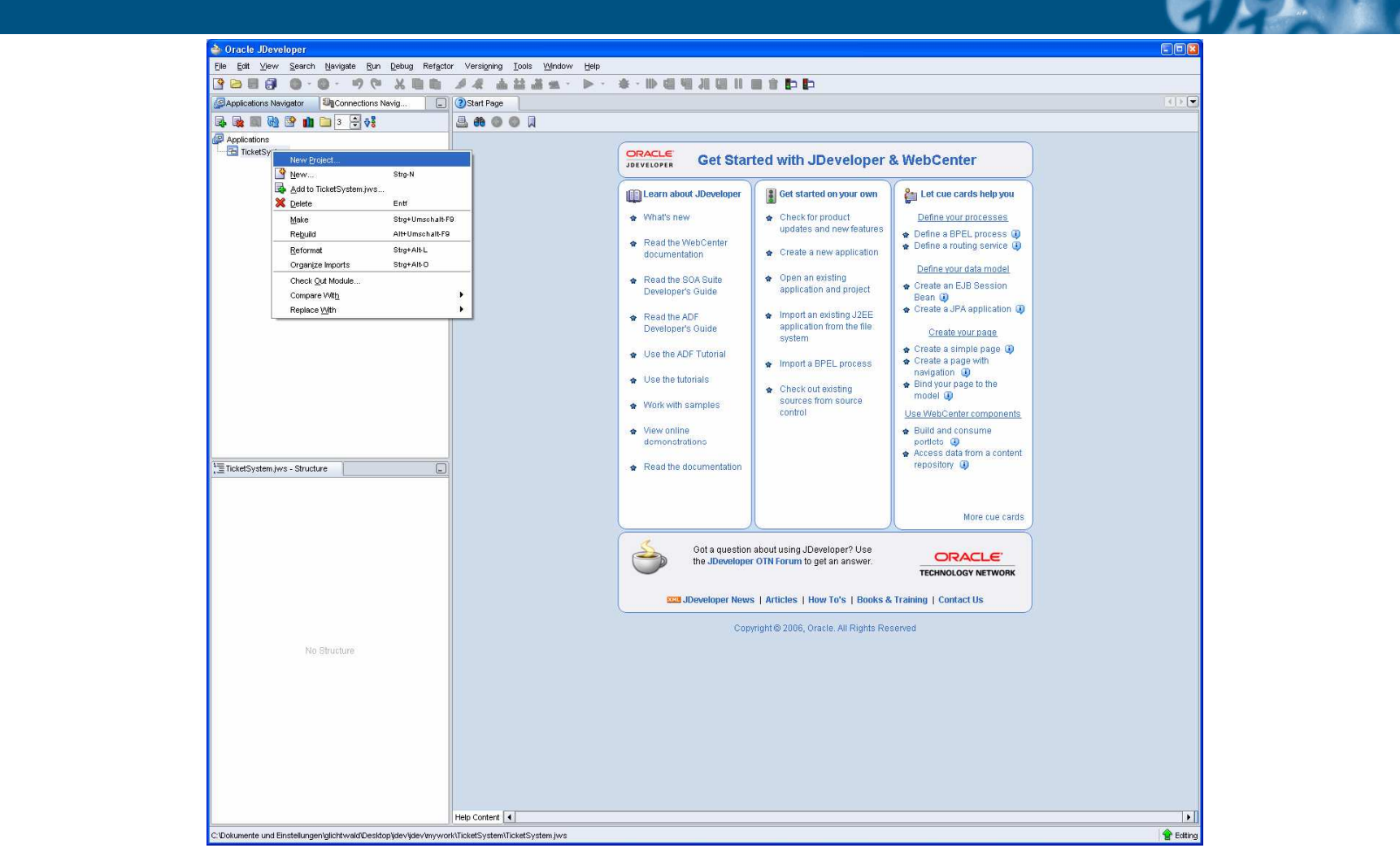

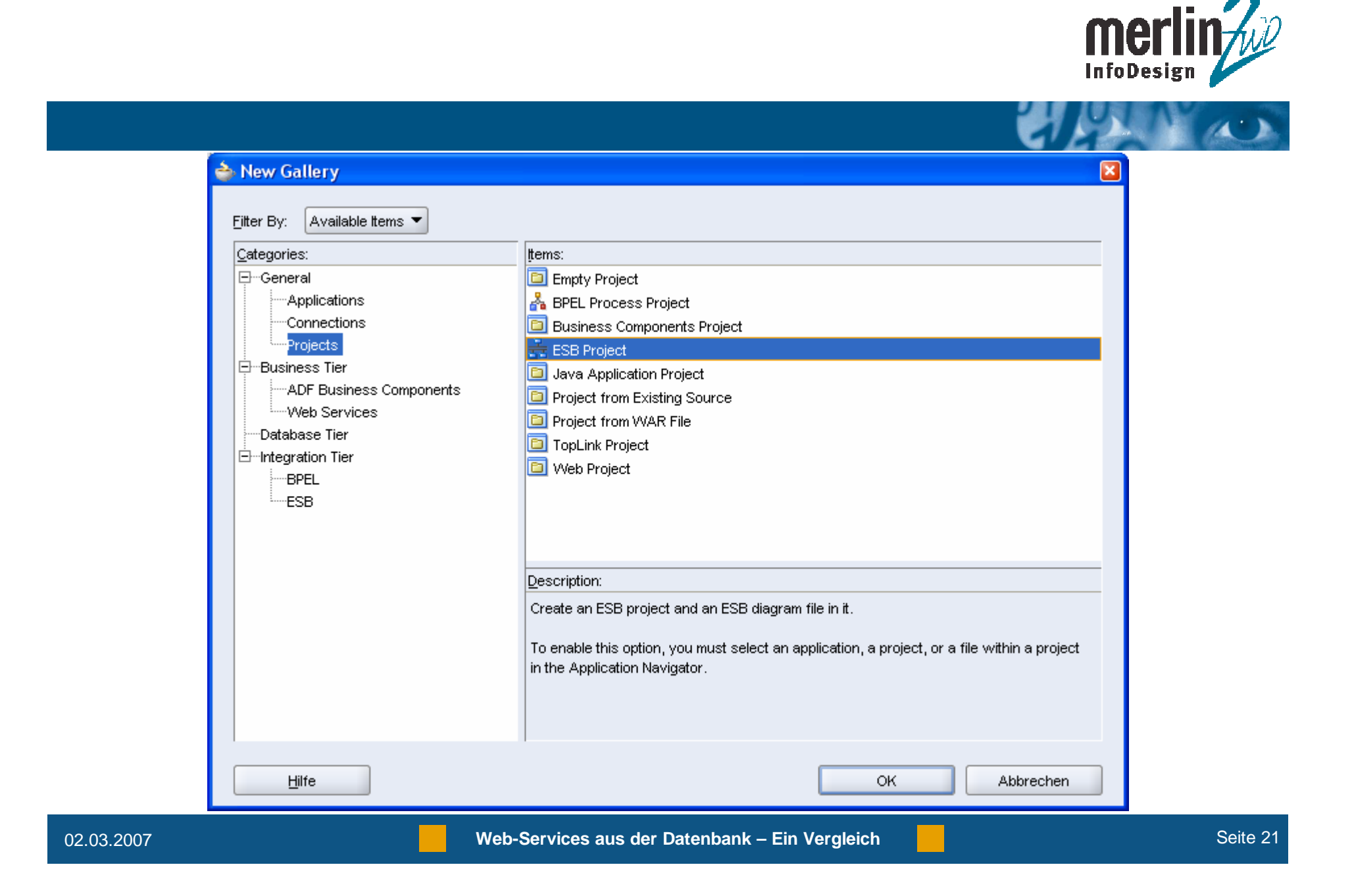

20. Der Name des Projektes ist "TicketESB".

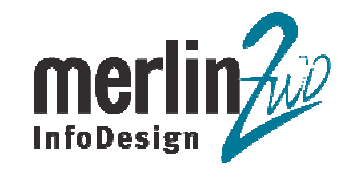

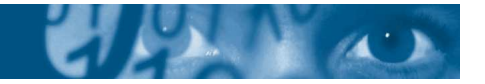

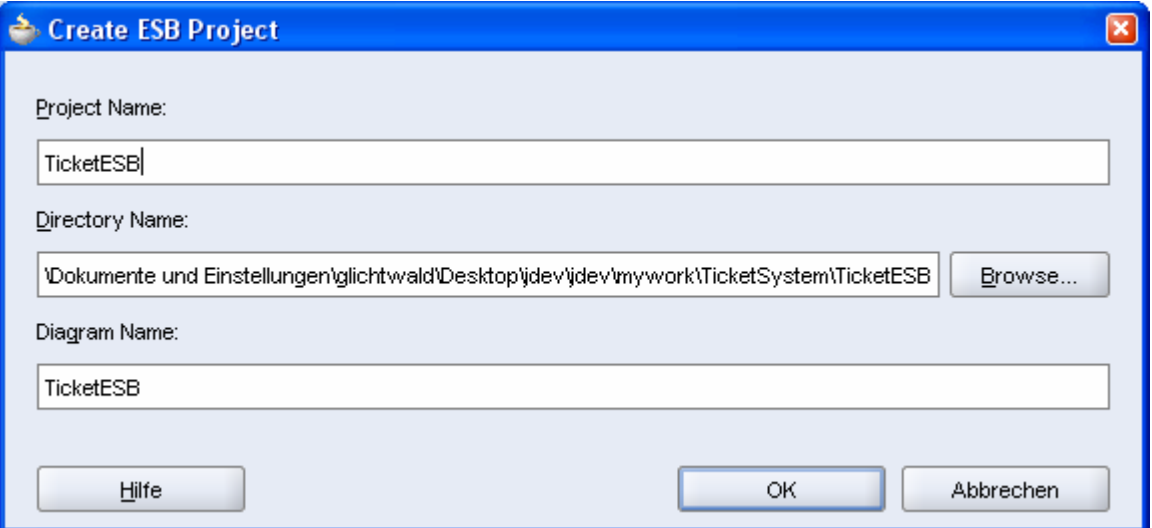

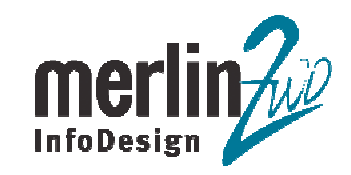

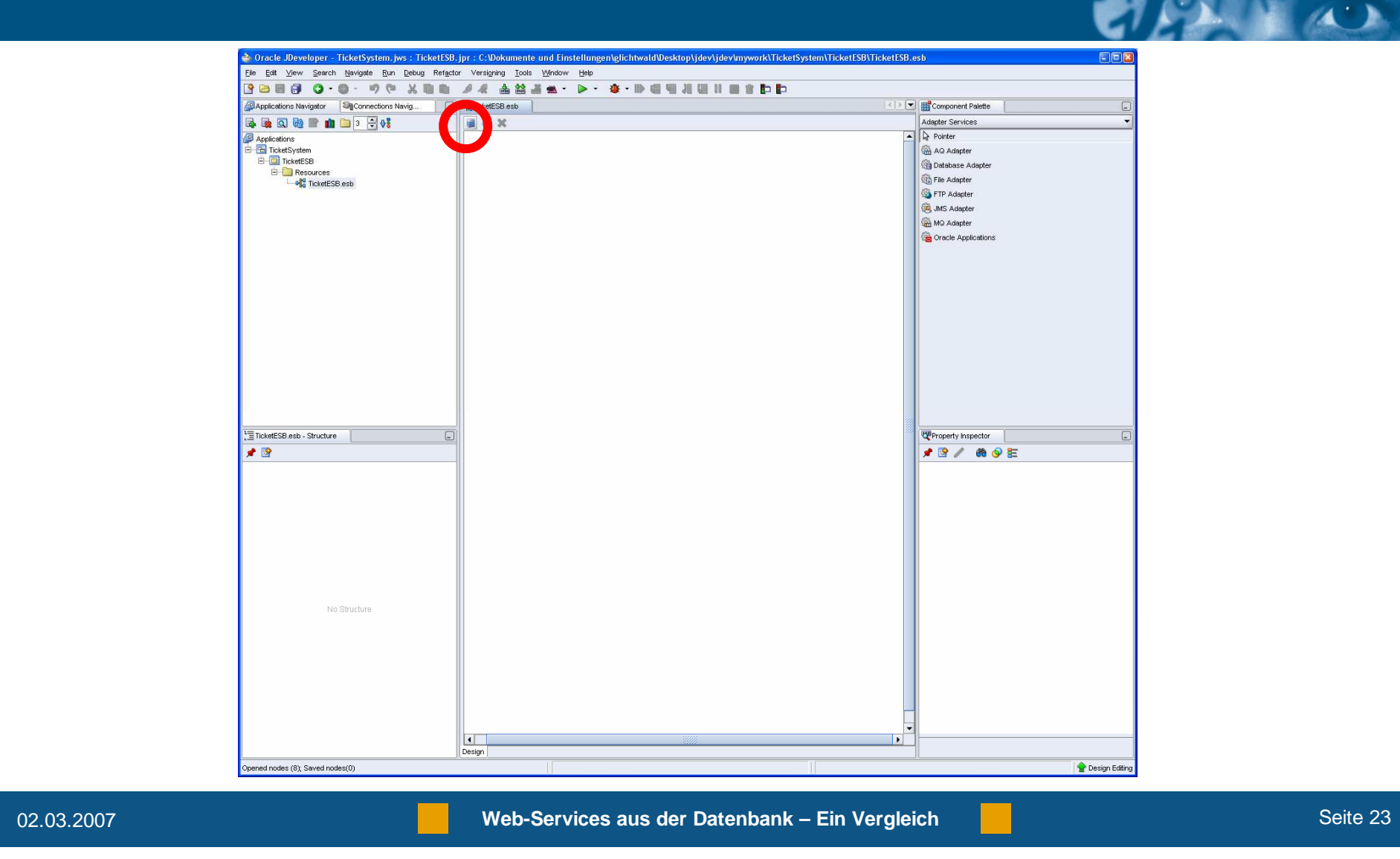

22. Name des ESB System ist "Ticket".

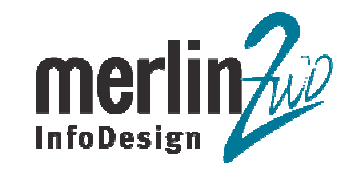

 $\sqrt{4}$ 

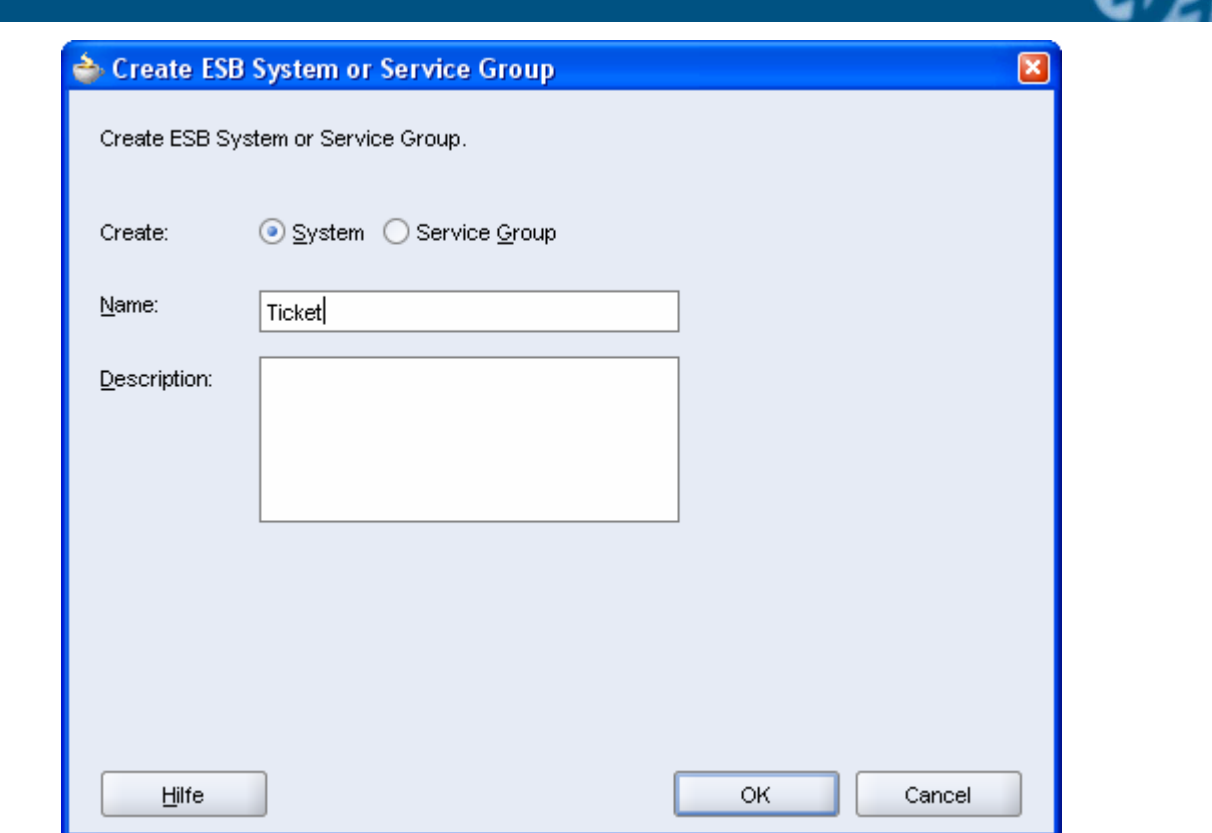

23. Durch drag and drop vom "Database Adapter" Element aus der Component Palette ins TicketESB.esb Fenster wird ein Database Adapter erstellt.

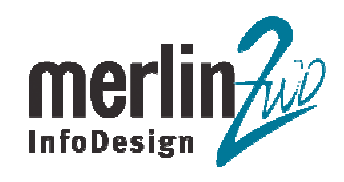

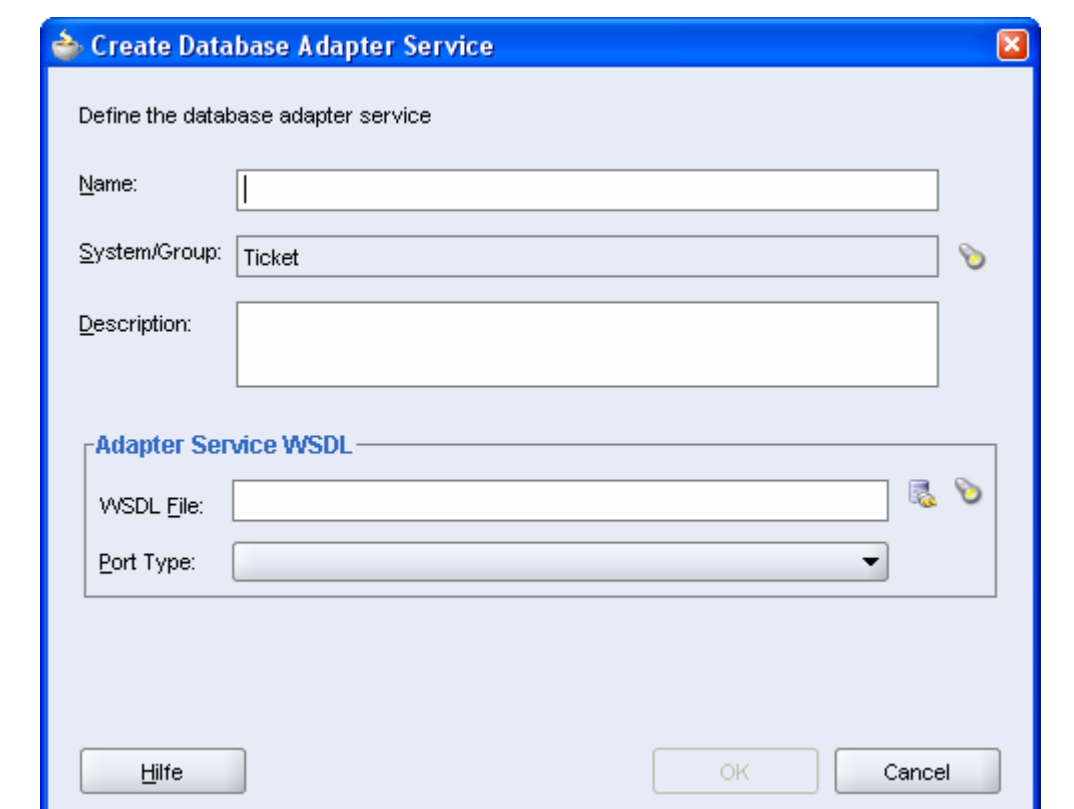

24. Durch Klicken auf Button rechts neben "WSDL File" Feld wird Database Adapter Configuration Wizard aufgerufen.

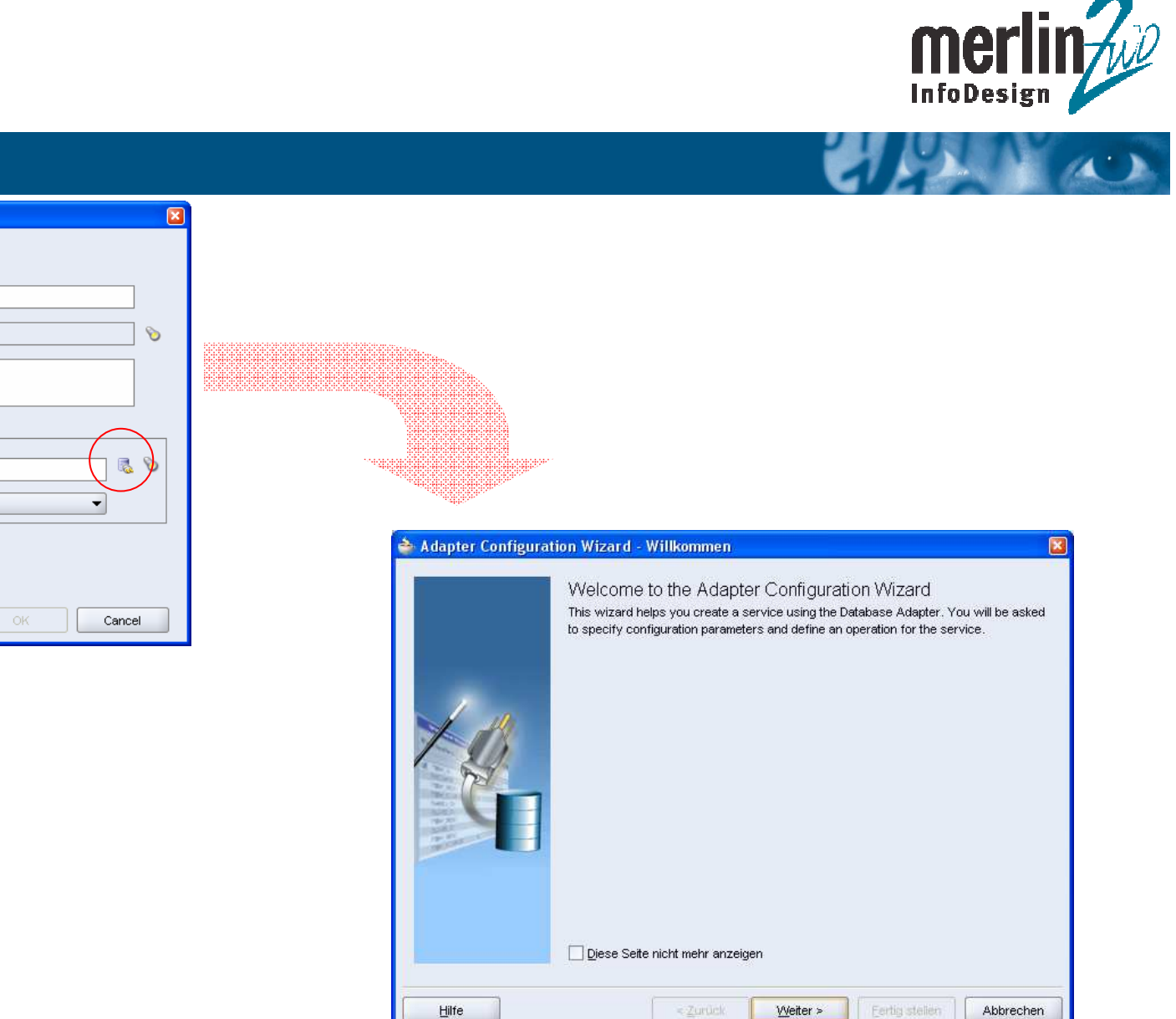

Create Database Adapter Service Define the database adapter service

Name:

Description:

WSDL File: Port Type:

Hilfe

System/Group: Ticket

-Adapter Service WSDL

02.03.2007

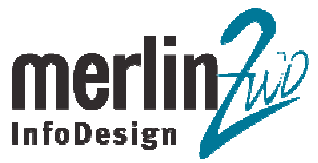

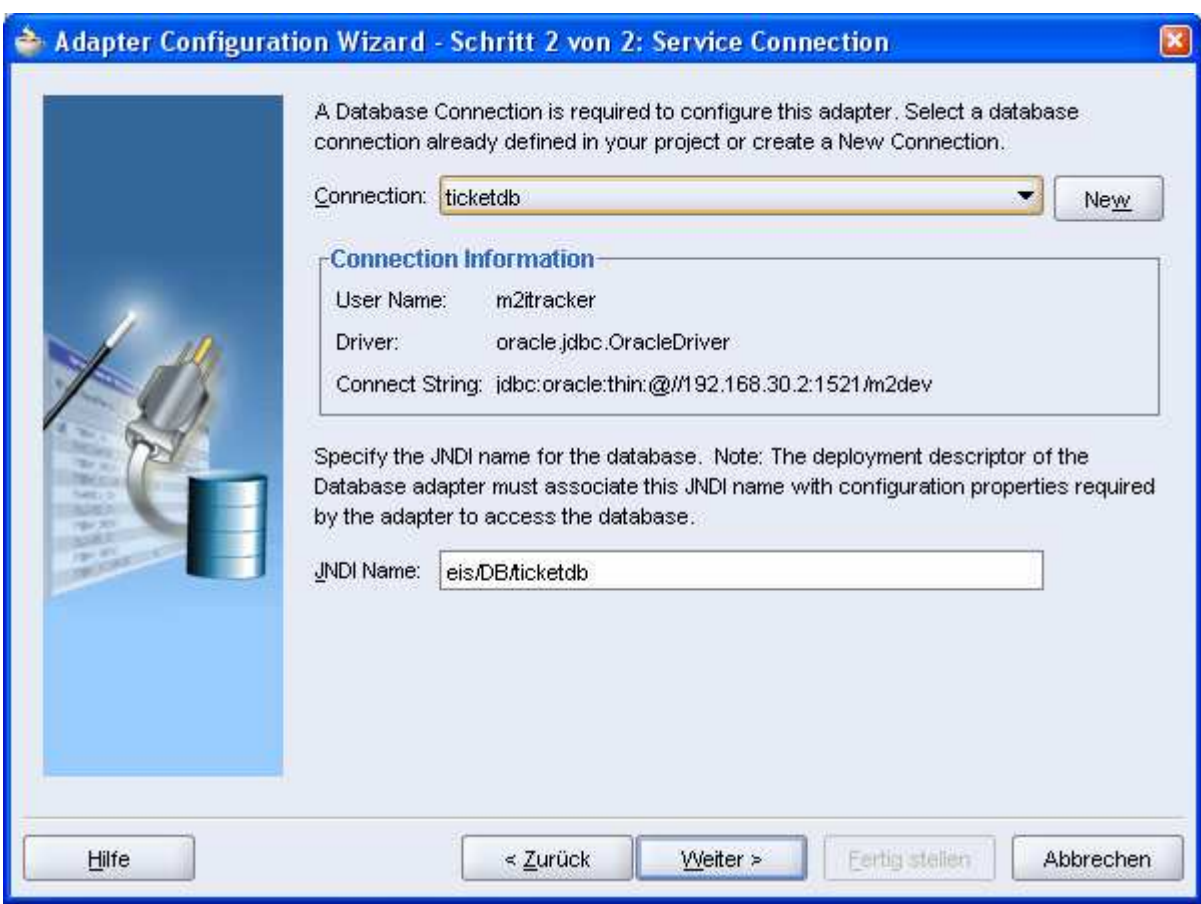

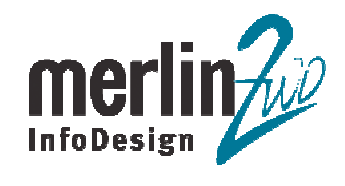

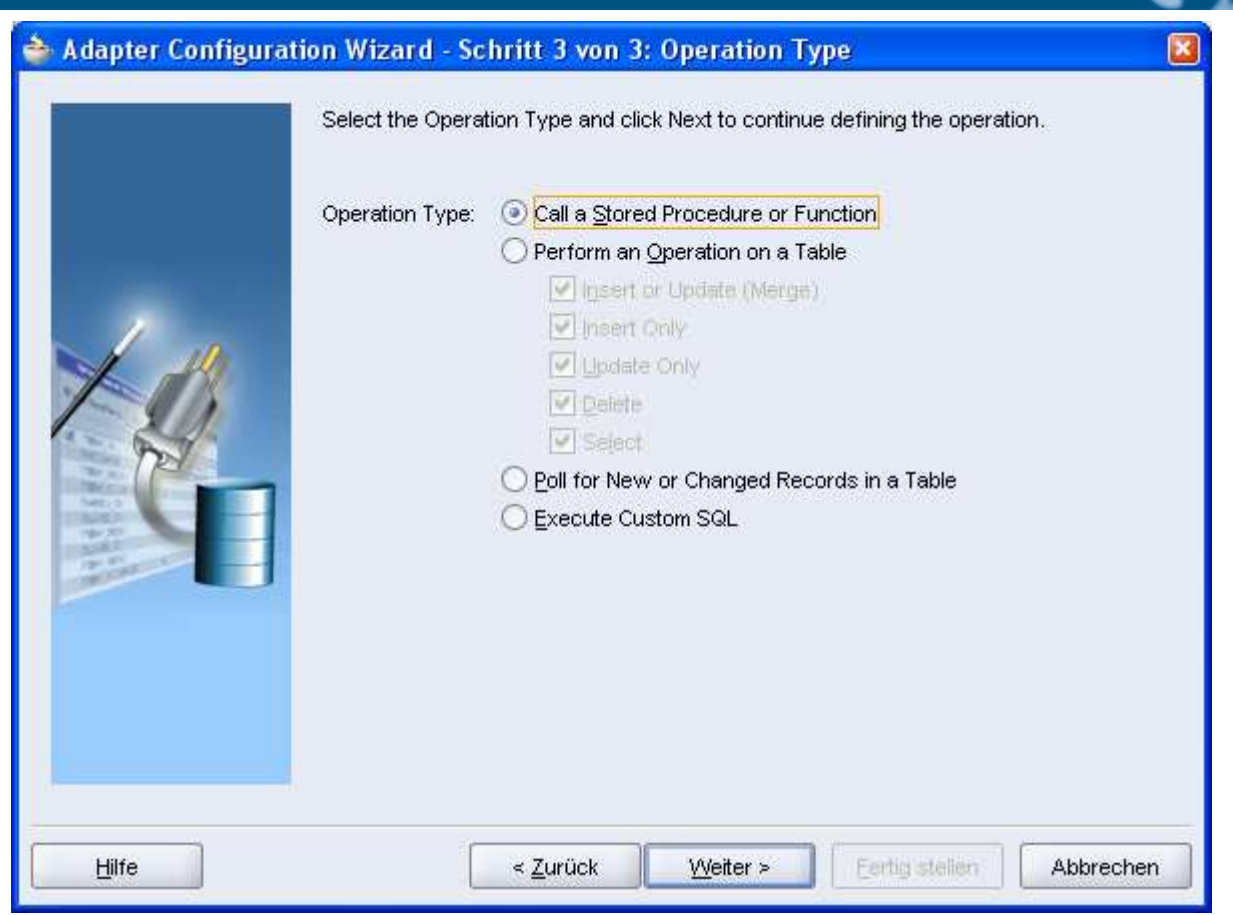

27. Datenbank Schema ("M2ITRACKER") und Procedure ("BUGMAGIC.ISSUE\_CREATE") Werden angegeben. Im nächsten Sschritt wird der Adapter Configuration Wizardabgeschlossen.

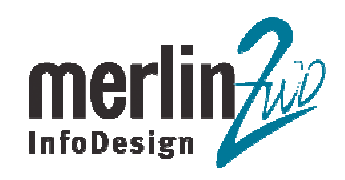

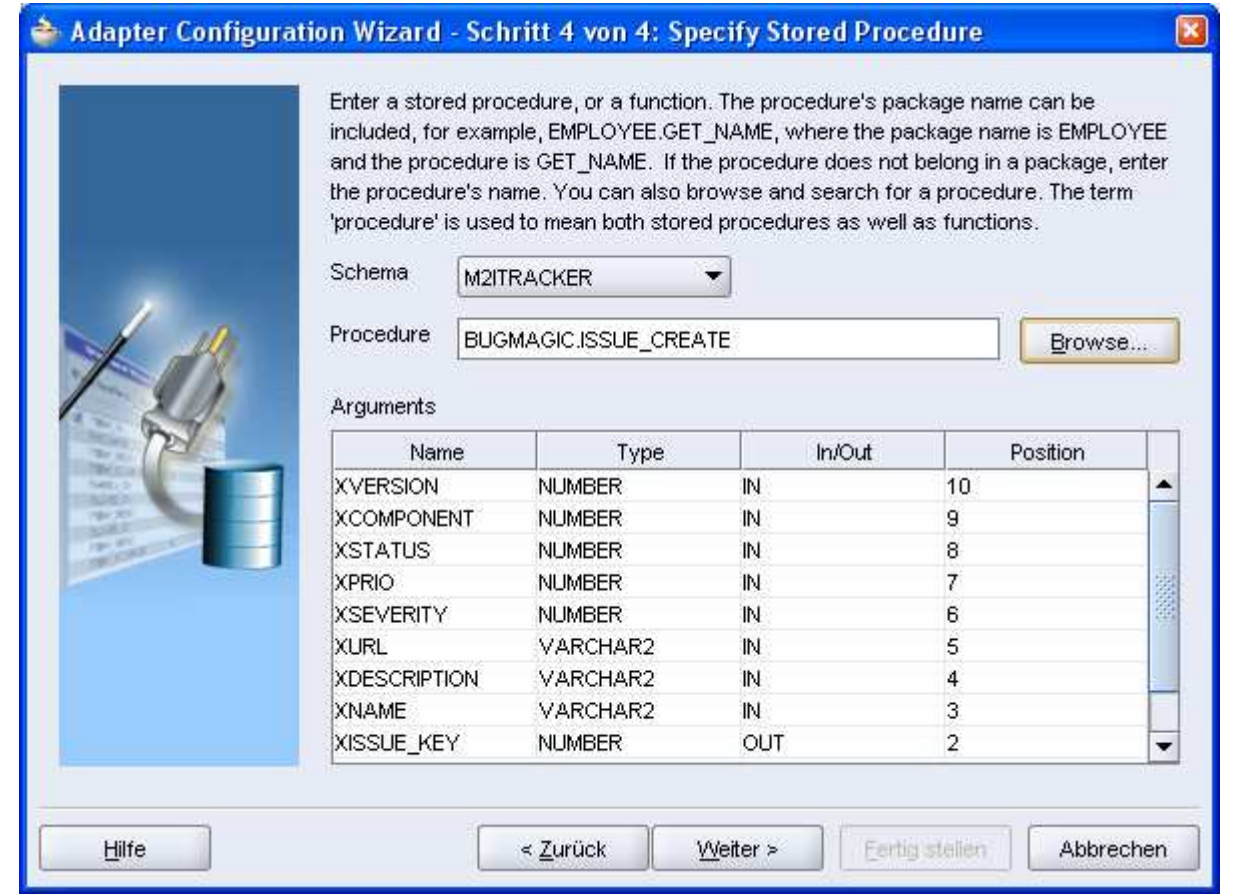

28. Name des Database Adapter ist "CreateTicket".

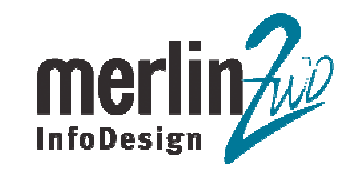

 $\mathbf{A}$ 

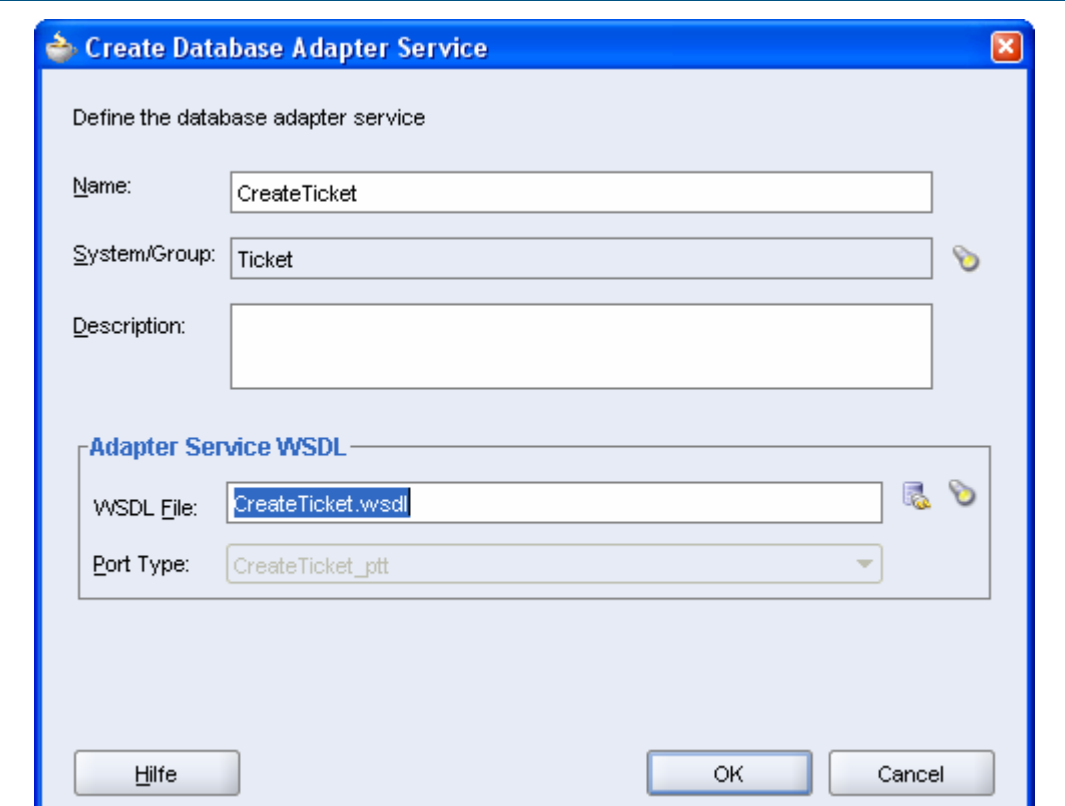

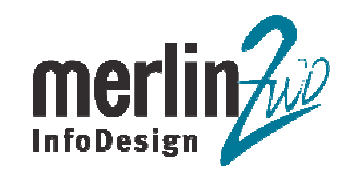

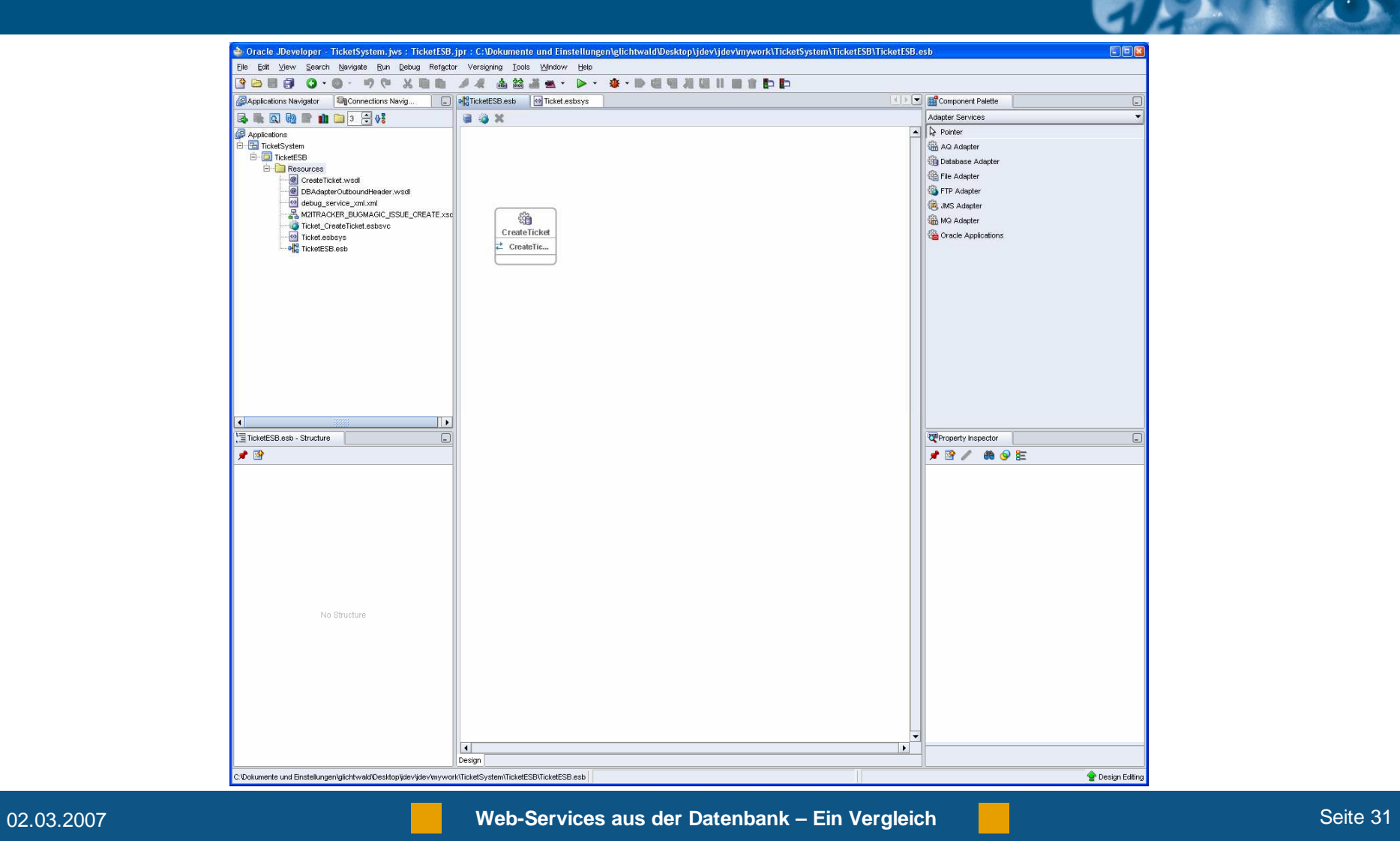

Das Projekt kann jetzt beim Integration Server registriert werden.

30. Mit rechtem Mausklick auf den Projektknoten > Register with ESB > ISConnectionwird das Projekt registriert.

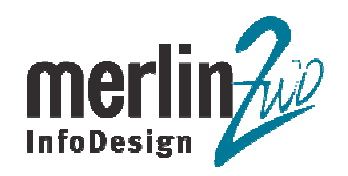

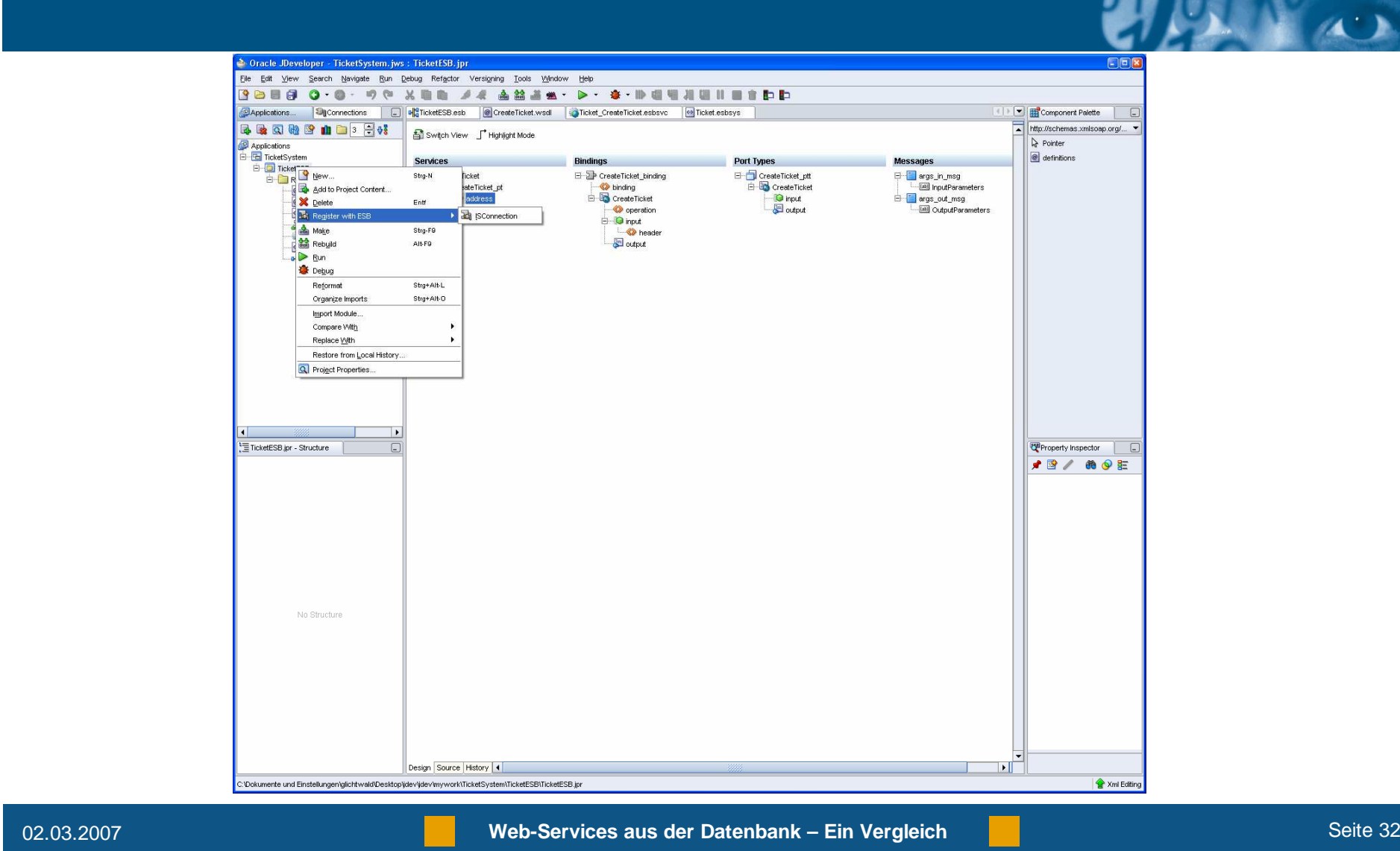

## 31. Der erfolgreich registrierte ESB ist in ESB Control von Oracle SOA Suite zu sehen.

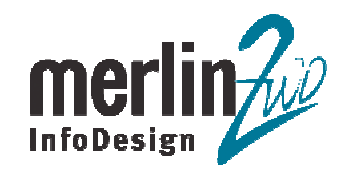

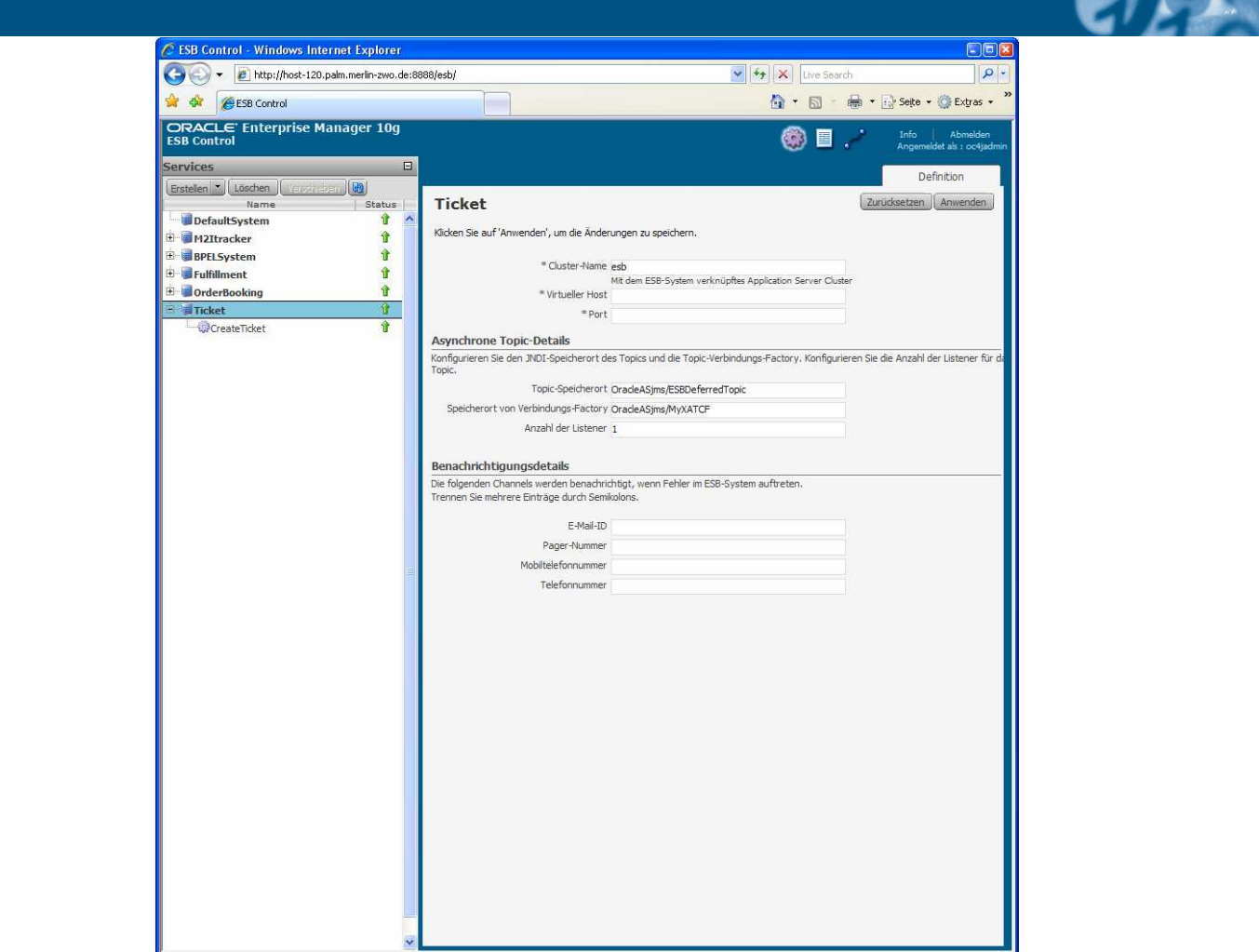

32. Der Database Adapter ist in Application Server Control als Webservice zu sehen.

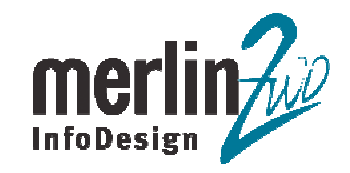

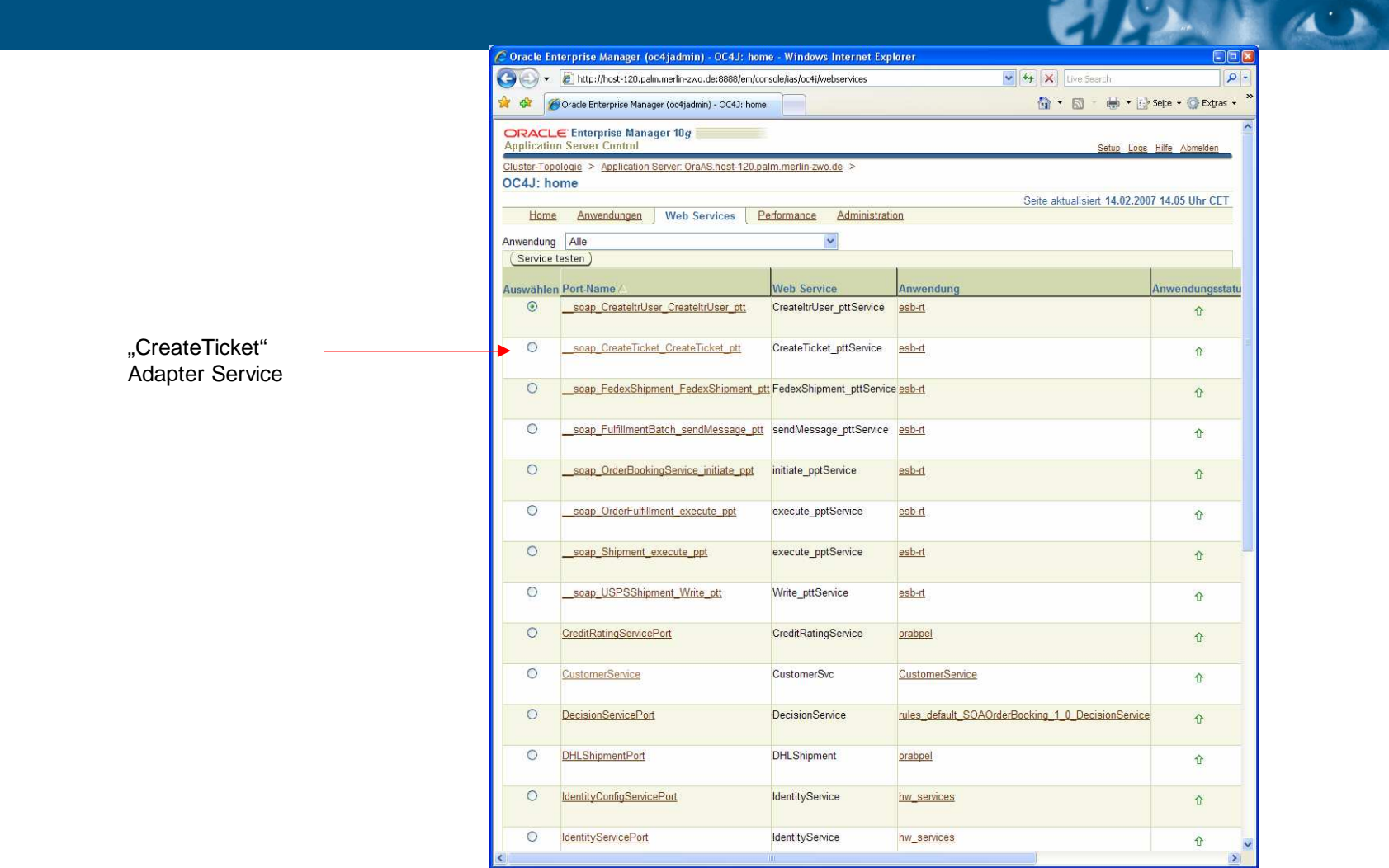

**Web-Services aus der Datenbank – Ein Vergleich Seite Seite 34 Seite 34** 

33. Der Adapter Service kann in Application Server Control getestet werden.

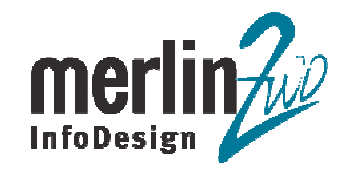

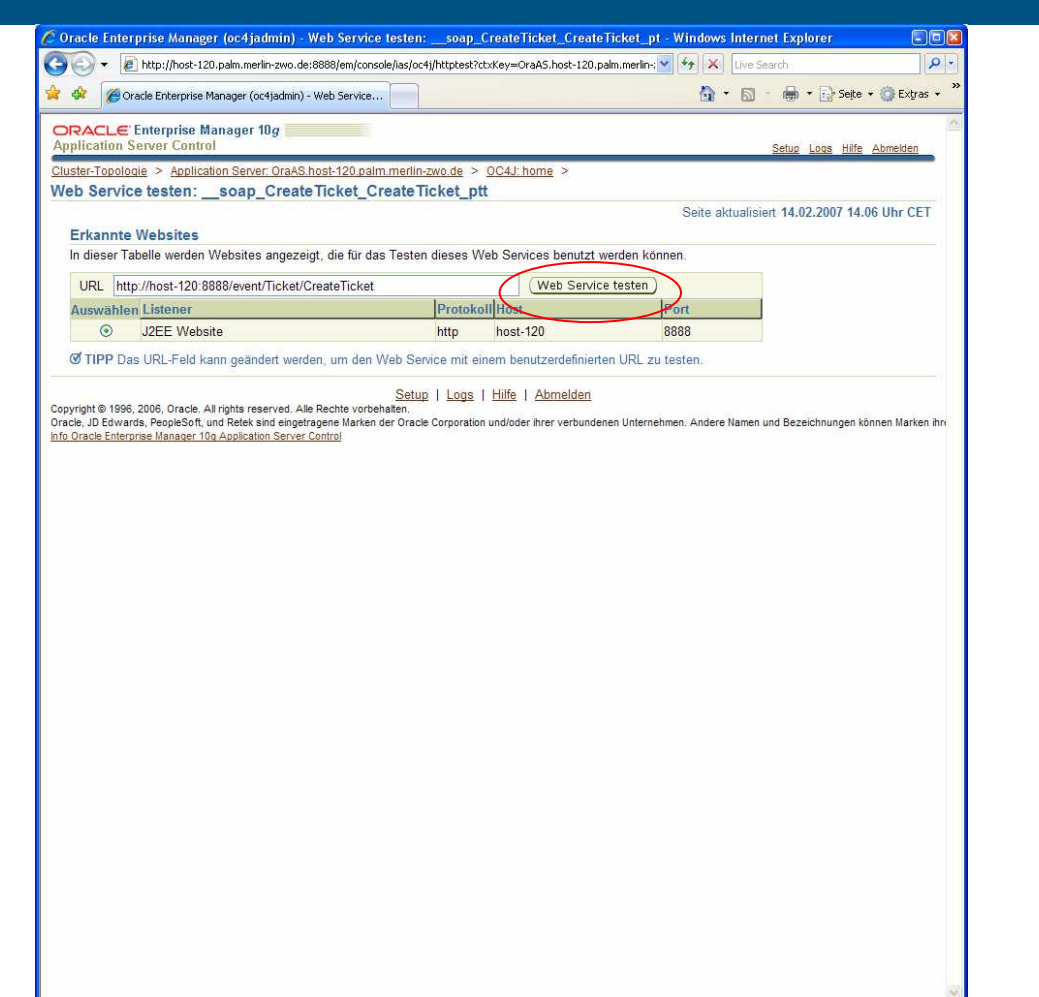

02.03.2007

 $\sum_{i=1}^{n}$ 

34. Im Testformular werden Eingabewerte für den Webservice angegeben und anschließend "Invoke" Button geklickt.

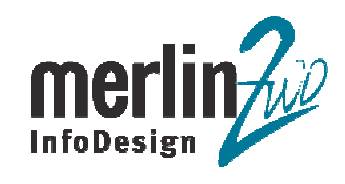

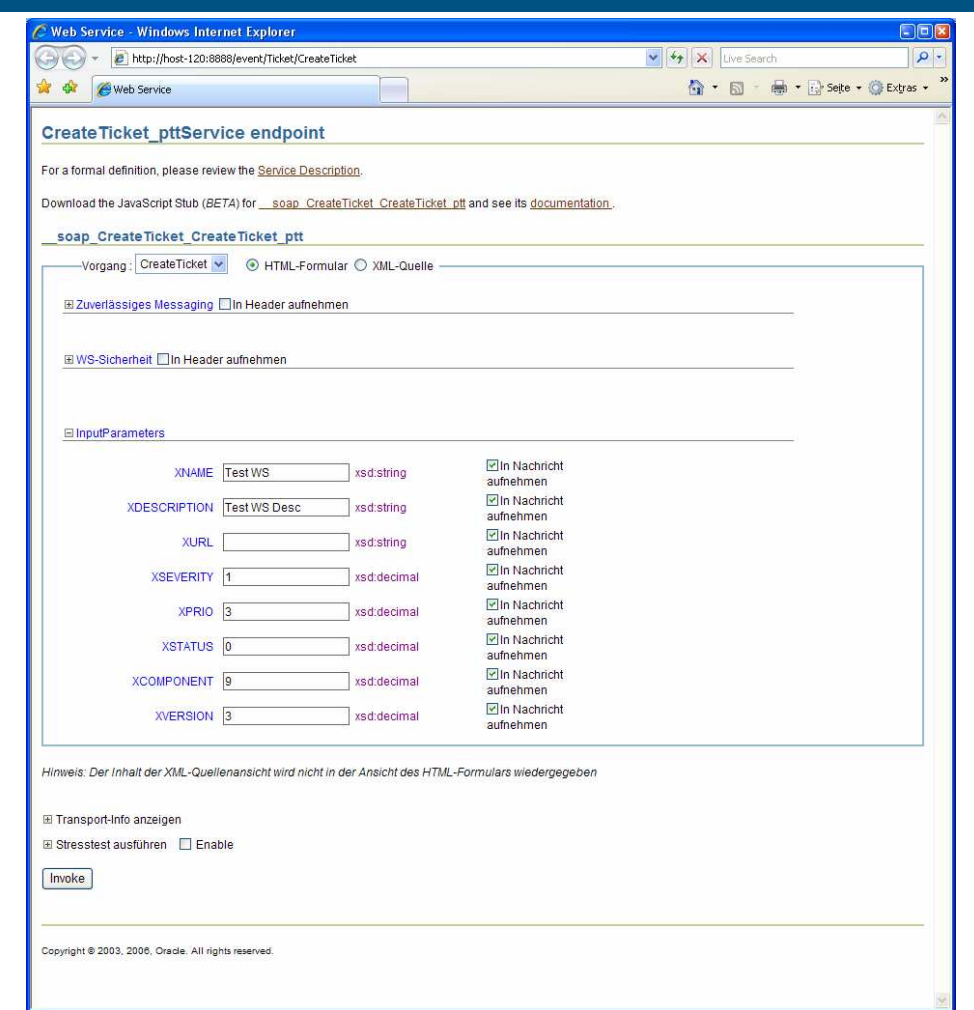

02.03.2007

**Web-Services aus der Datenbank – Ein Vergleich<br>
Seite 36** 

35. Auf der nächsten Seite wird der SOAP-Responce Message des Webservice angezeigt.

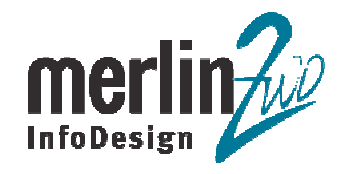

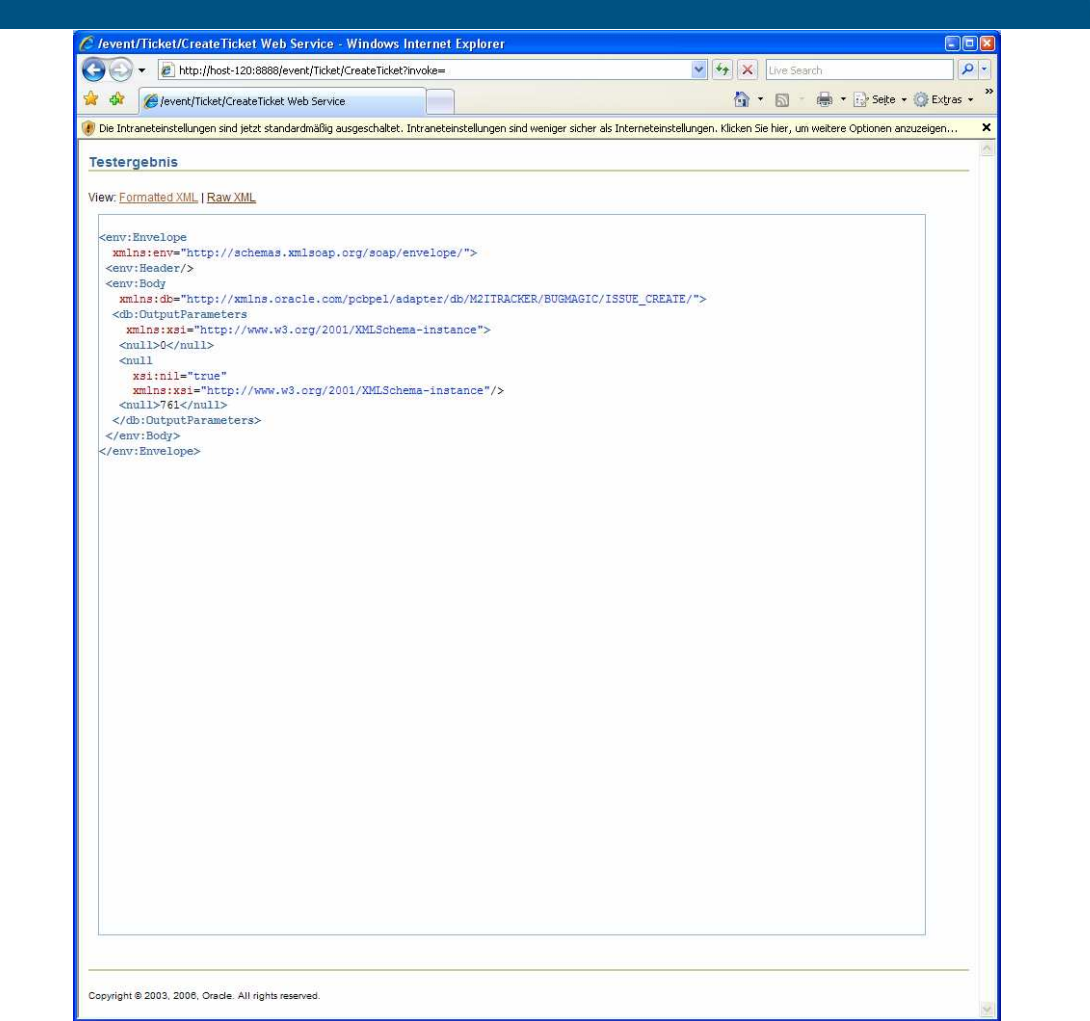

Als nächstes wird noch ein Database Adapter ins "TicketESB" Projekt eingefügt, der eine SELECT-Operation aus Datenbank Tabellen präsentiert.

36. Im "TicketESB" Projekt wird ein neuer Database Adapter hinzugefügt (siehe Schritt 22). Der Name des Adapter ist "TicketStatus".

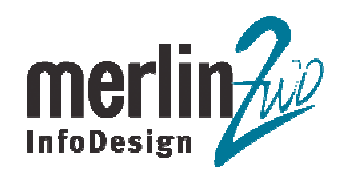

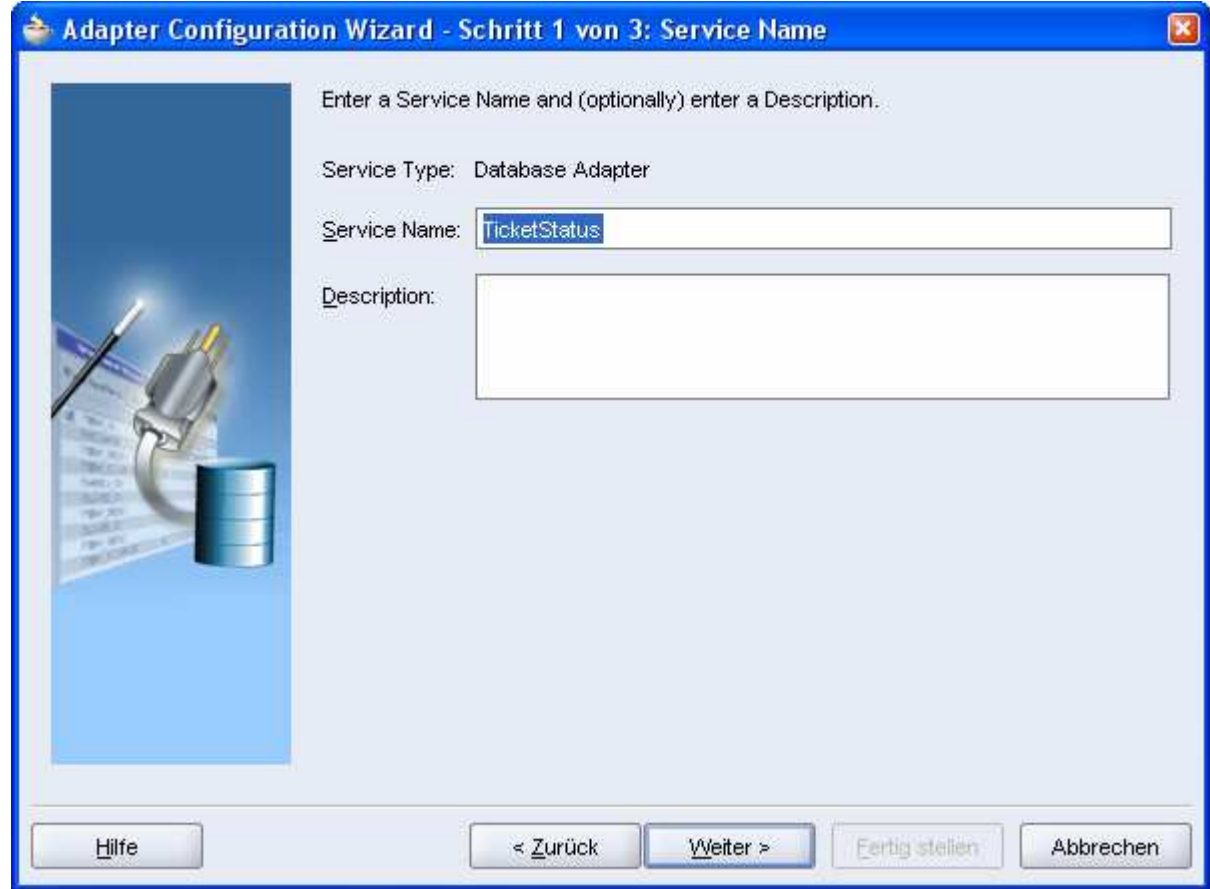

37. In Schritt 3 vom Adapter Configuration Wizard wird "Perform an Operation on a Table", nur<br>"Select", Operation Type ausgewählt.<br>Info**besign** "Select", Operation Type ausgewählt.

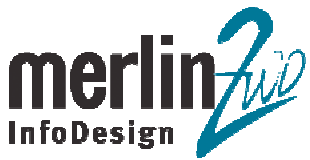

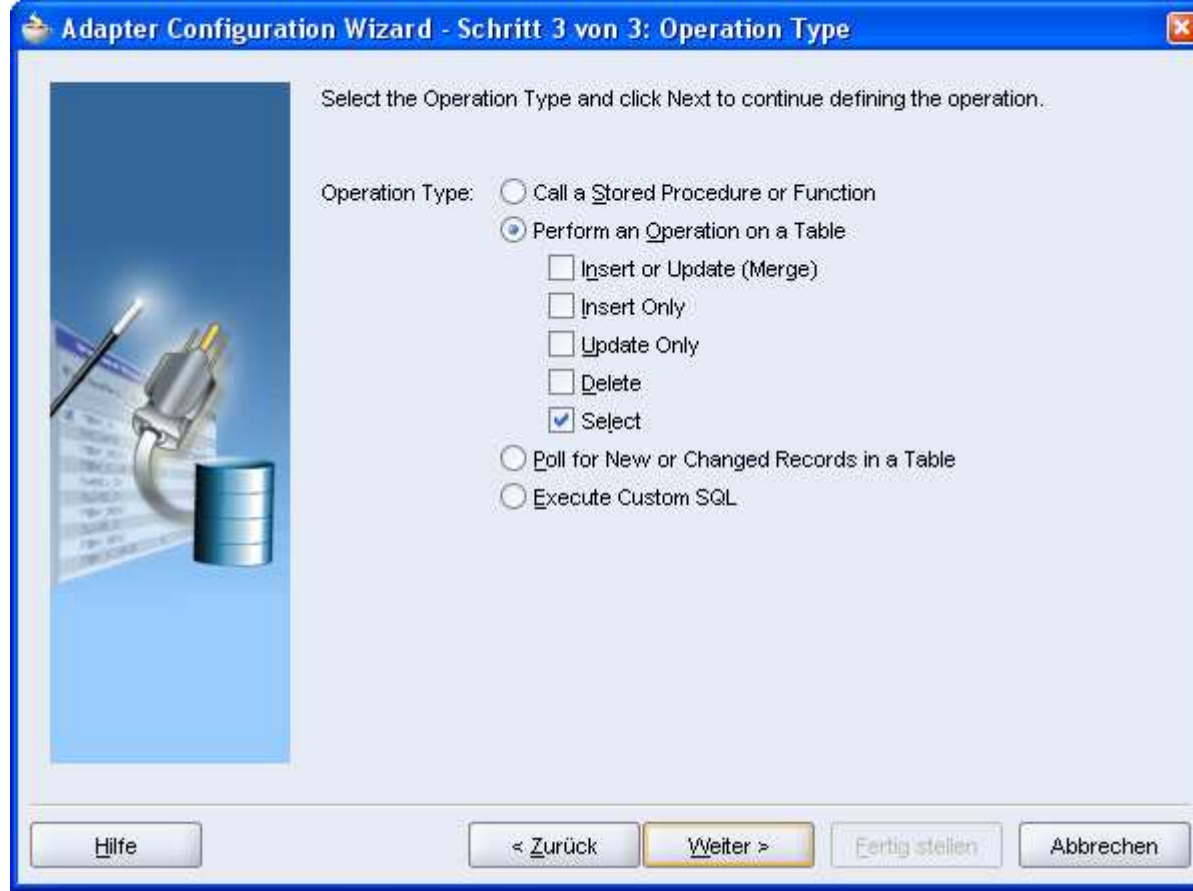

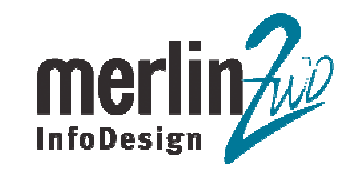

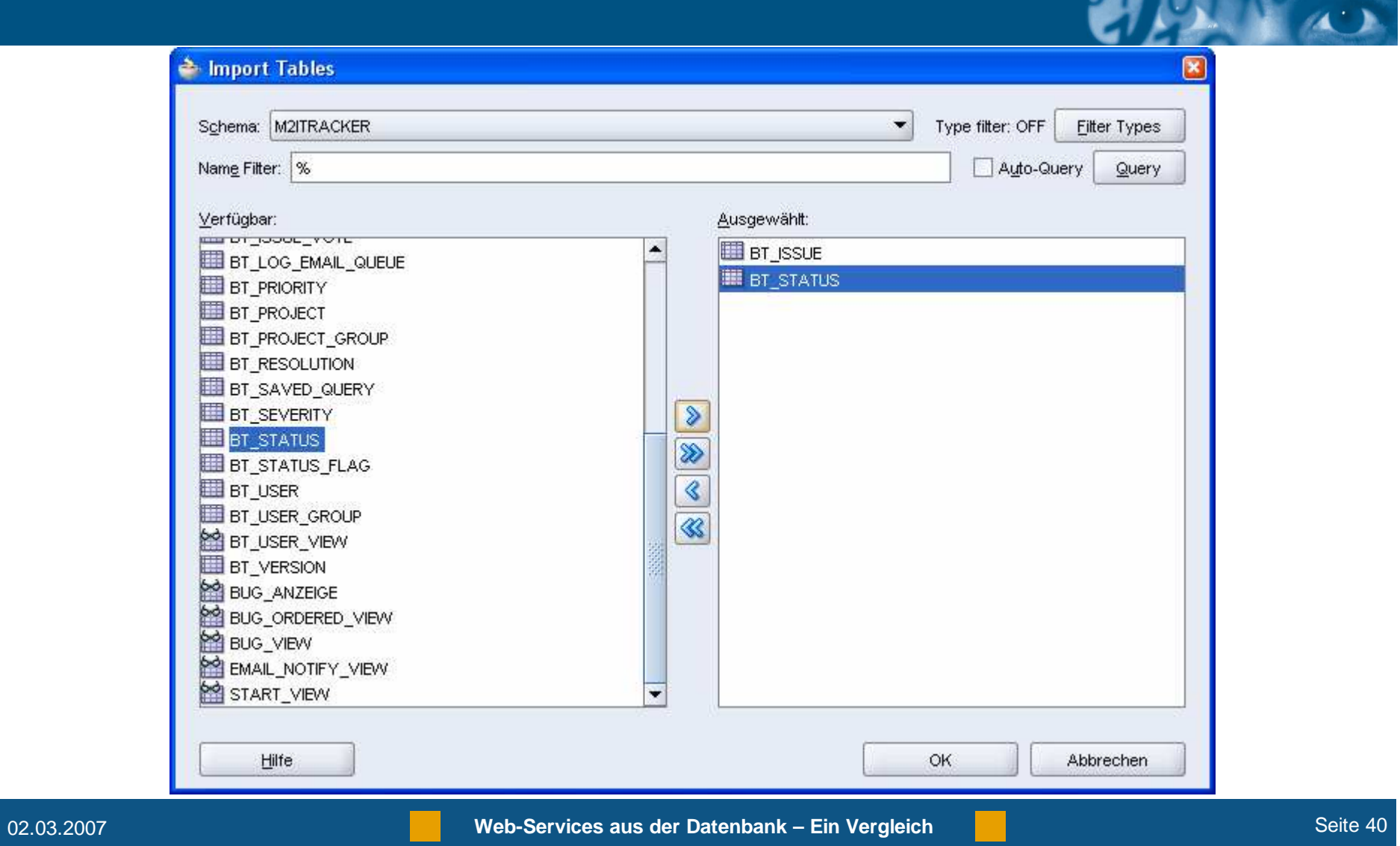

39. Im Schritt 4 vom Adapter Configuration Wizard wird "M2ITRACKER.BT\_ISSUE" als Master-Tabelle ausgewählt.

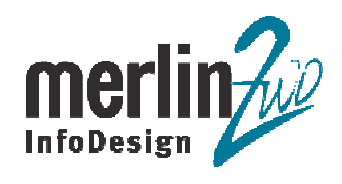

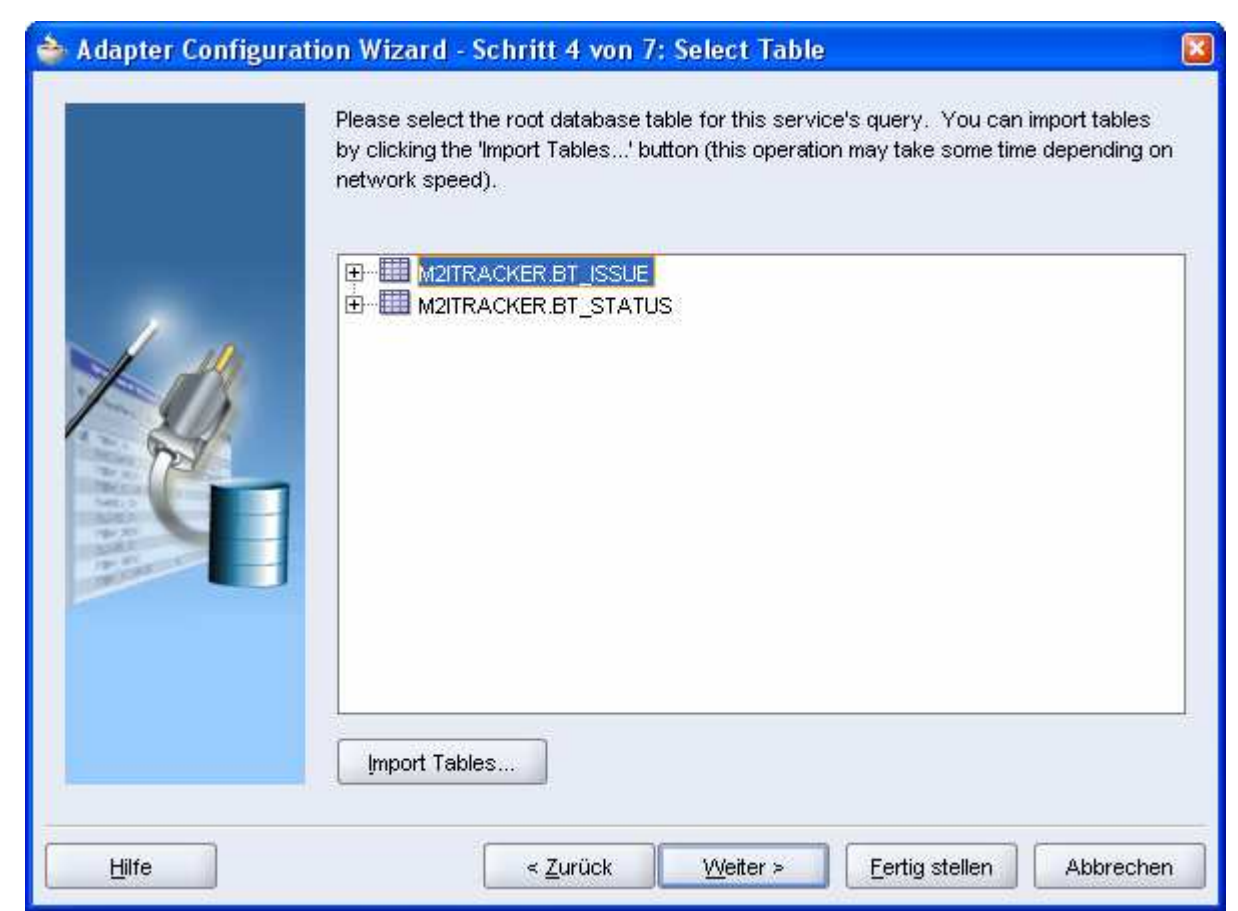

40. Beziehungen zwischen den ausgewählten Tabellen werden automatisch erkannt und angezeigt.

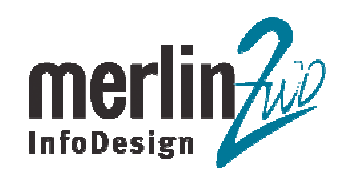

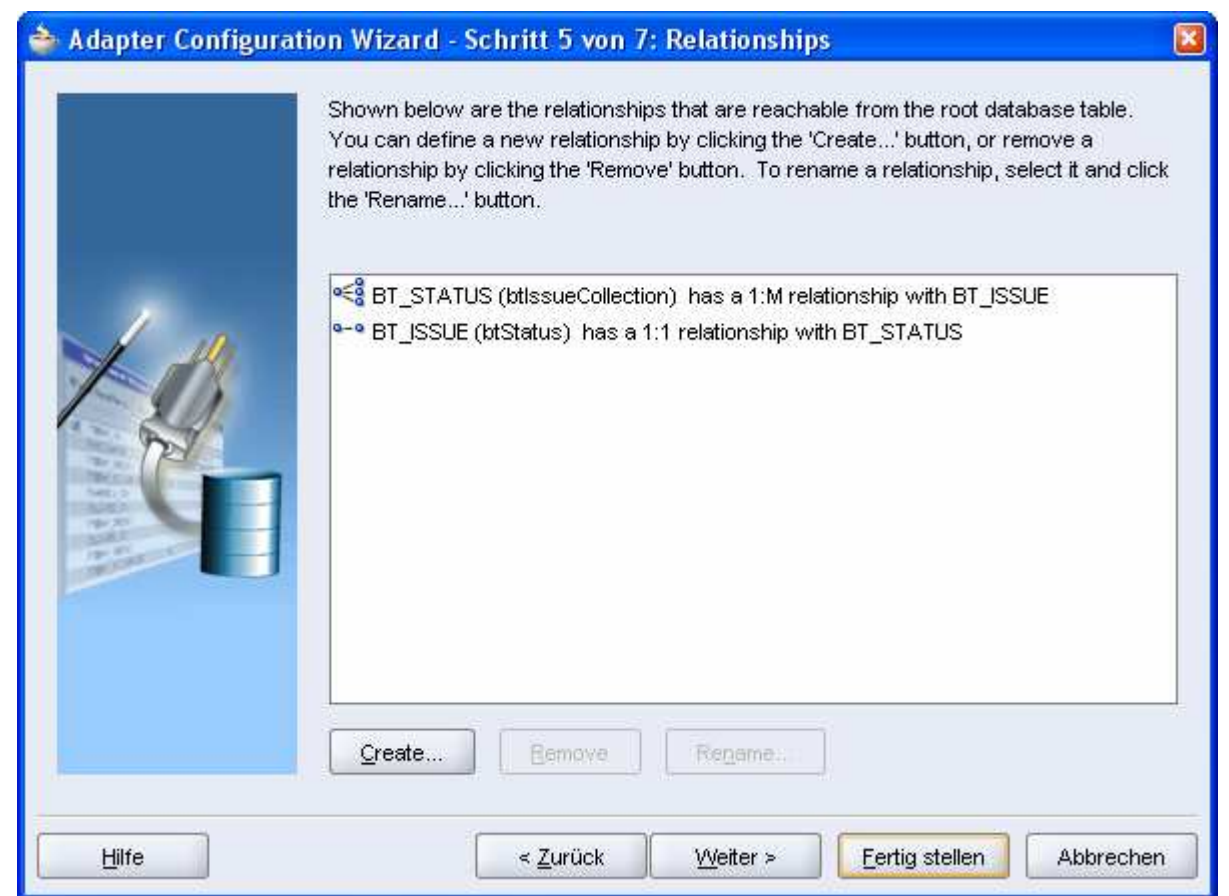

41. Zu selektierende Felder werden ausgewählt.

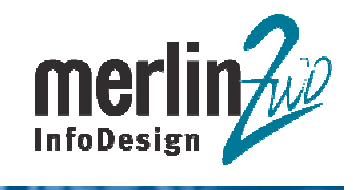

AX

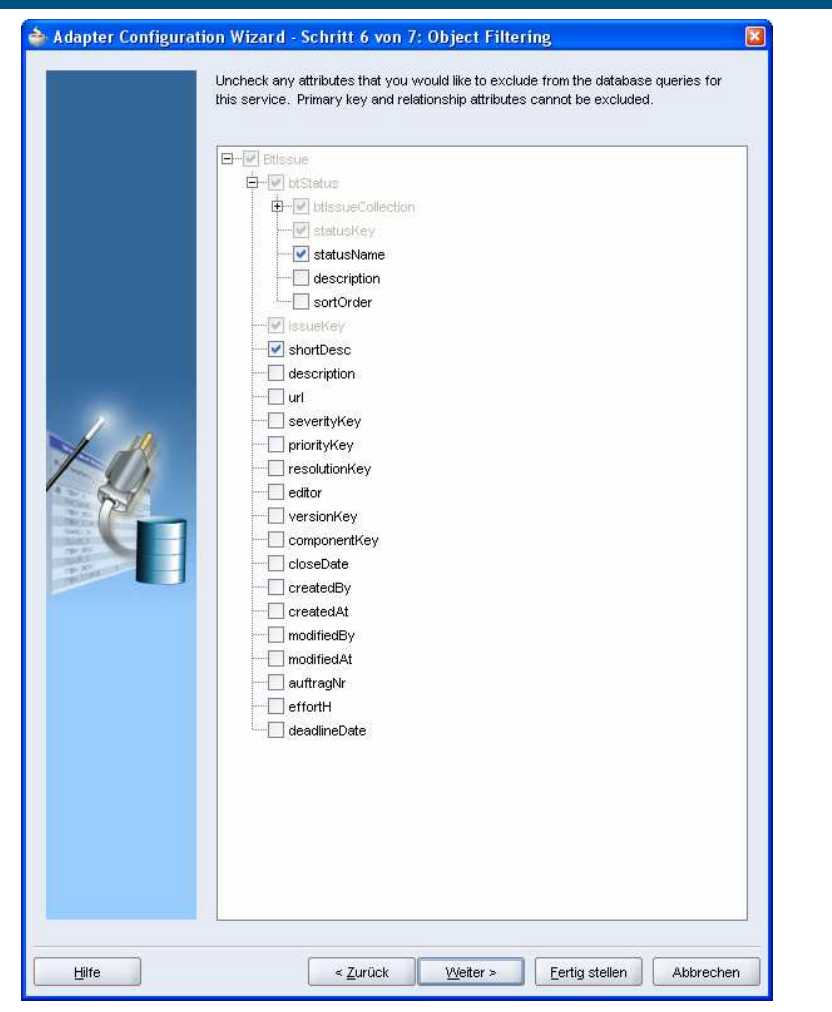

42. Der SELECT wird anhand des Parameters (Primärschlüsselwertes) ausgeführt, dafür wird der Parameter "TicketNr" hinzugefügt.

"Return Single Result Set" Checkbox muss ausgewählt werden, damit die zwei Tabellen "gejoined" werden.

02.03.2007

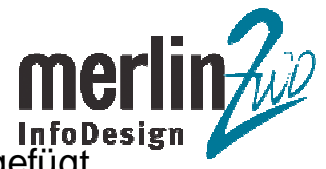

Durch den Klick auf "Edit…" Button wird der Parameter "TicketNr" in den SQL-Befehl hinzugefügt.

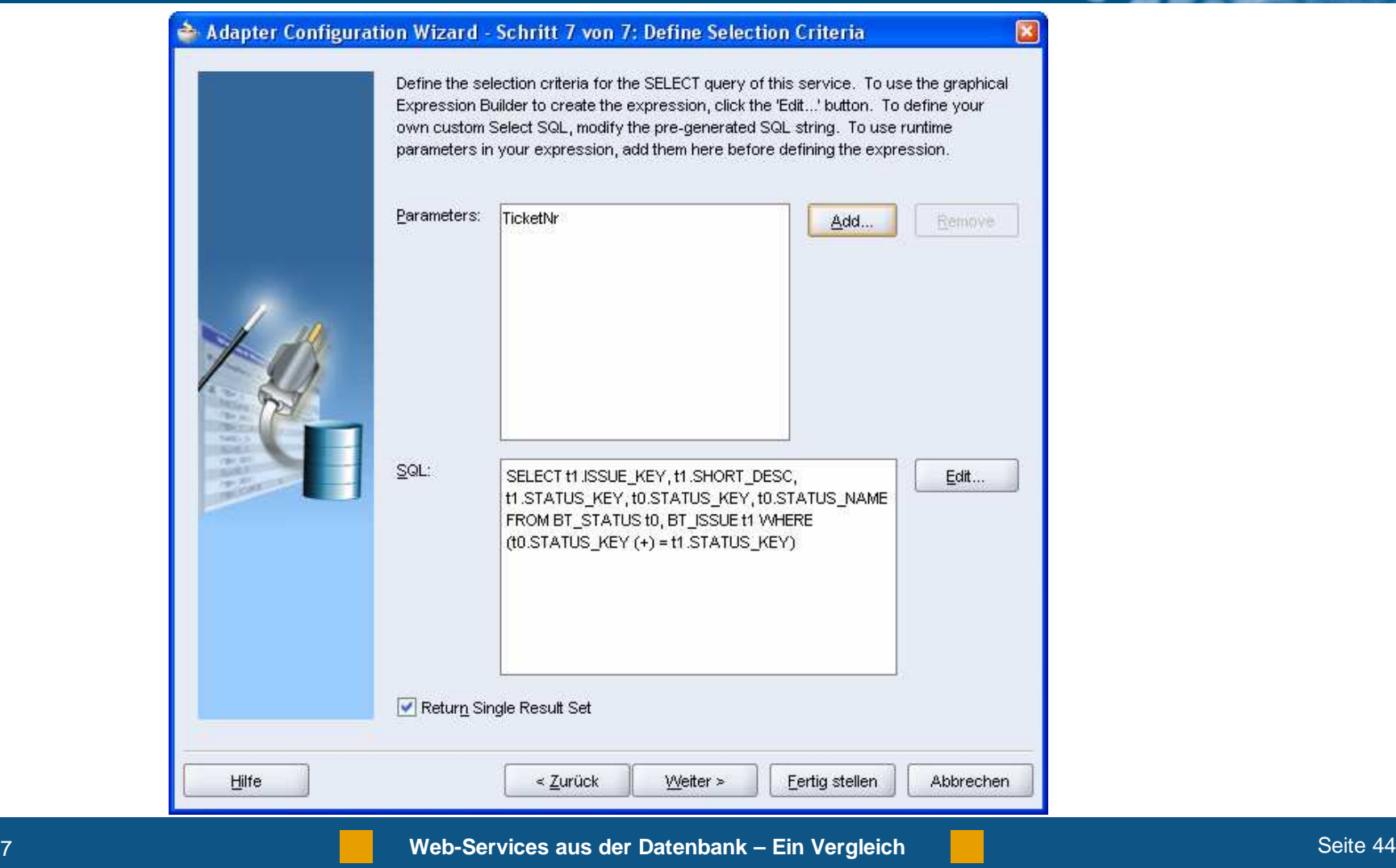

43. Im Expression Builder wird der Parameter "TicketNr" mit Primärschlüsselspalte "IssueKey"<br>verknüpft.<br>InfoDesign verknüpft.

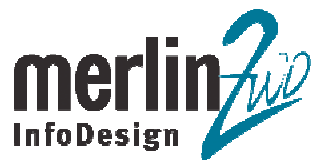

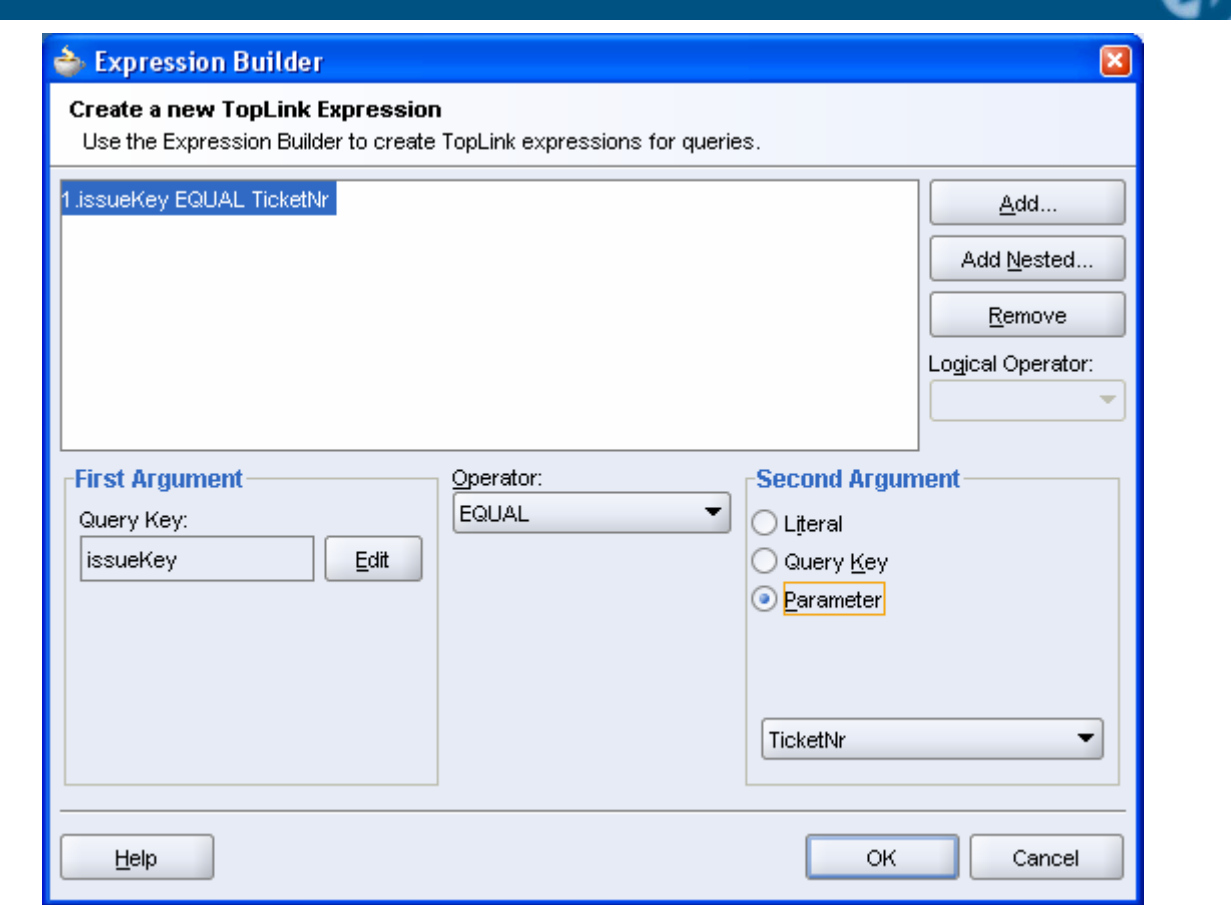

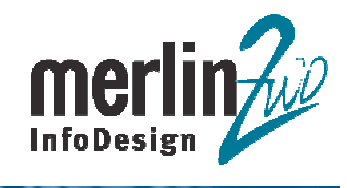

 $\overline{a}$ 

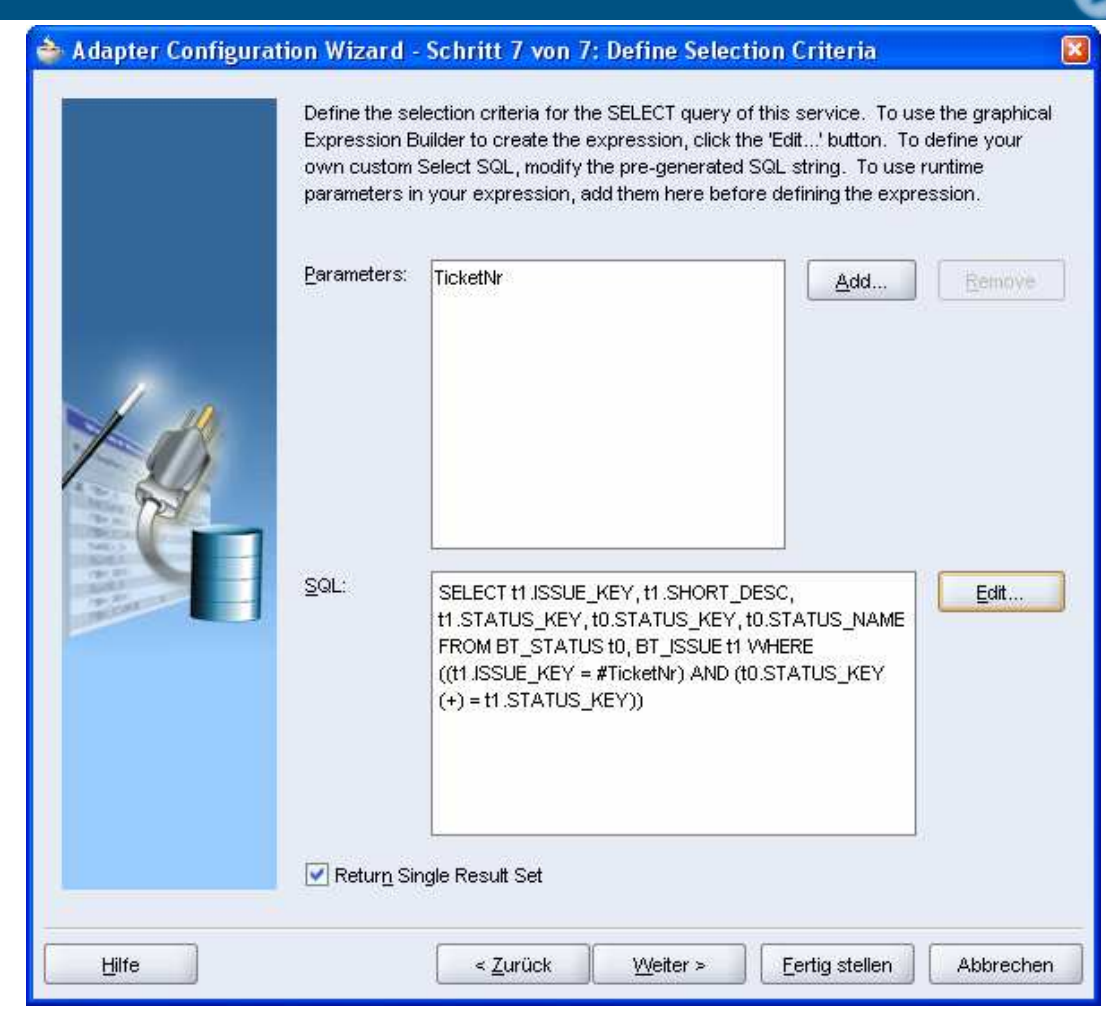

45. Analog dem Schritt 30 wird der ESB Projekt noch mal auf dem ESB Integration Server registrieret.

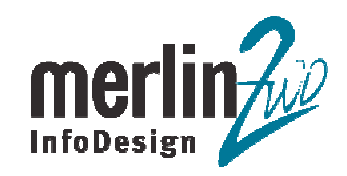

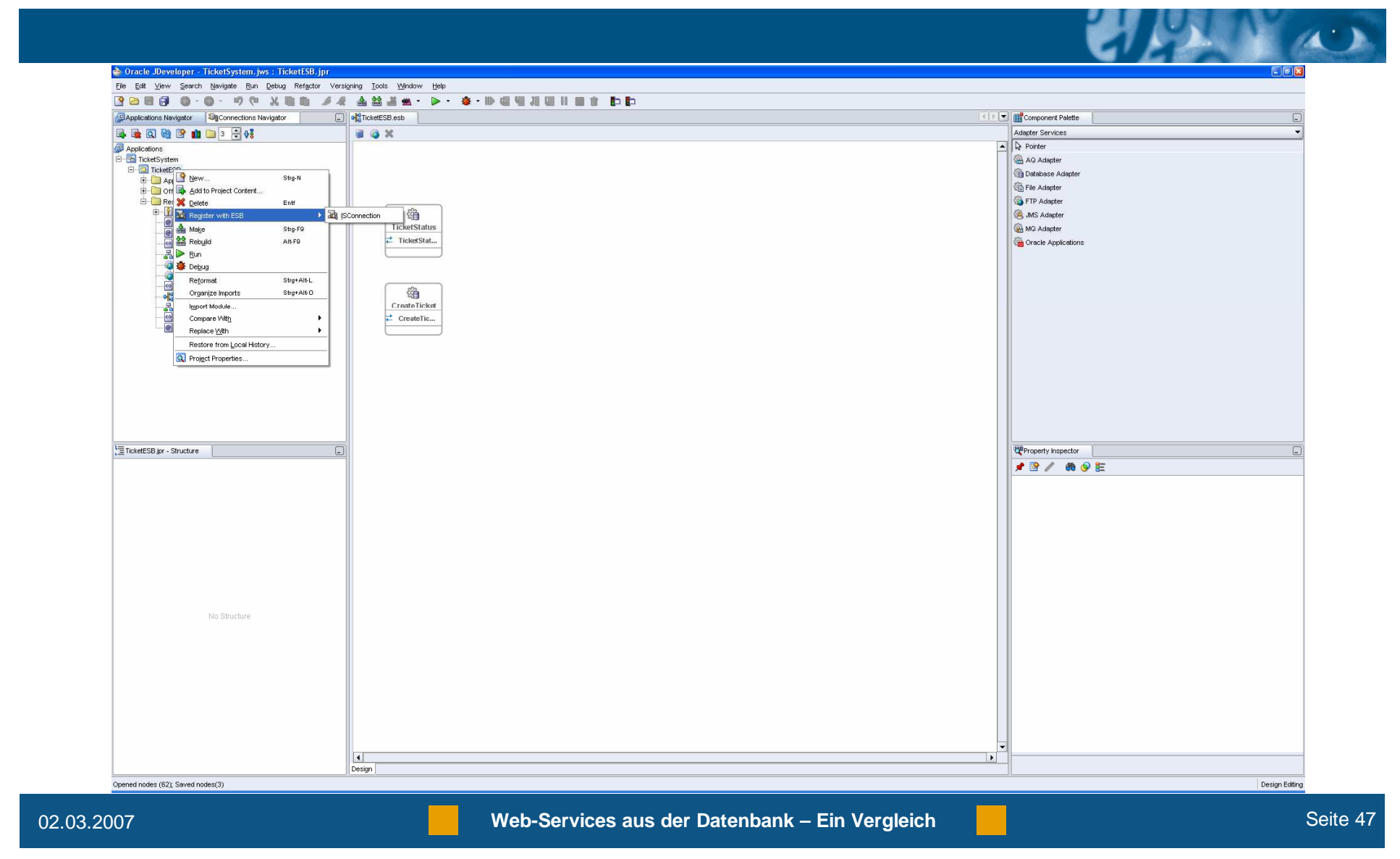

46. Analog den Schritten 32 - 35 kann auch der "TicketStatus" Database Adapter Service in Application Service Control getestet werden.

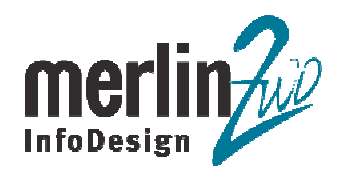

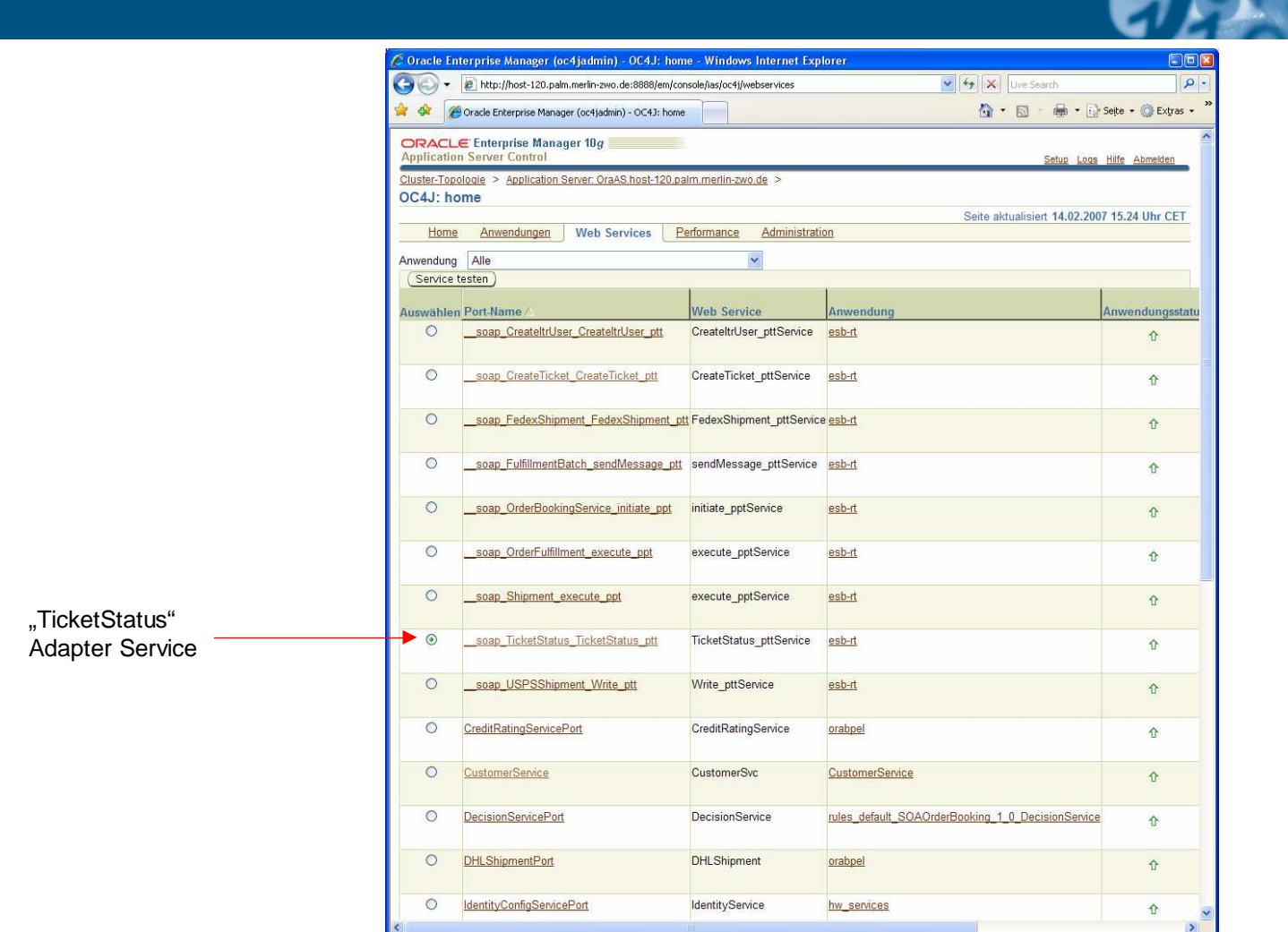

02.03.2007

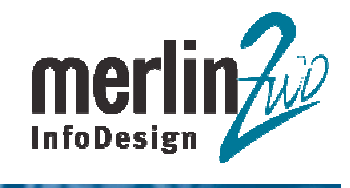

 $\mathbf{A}^{\dagger}$ 

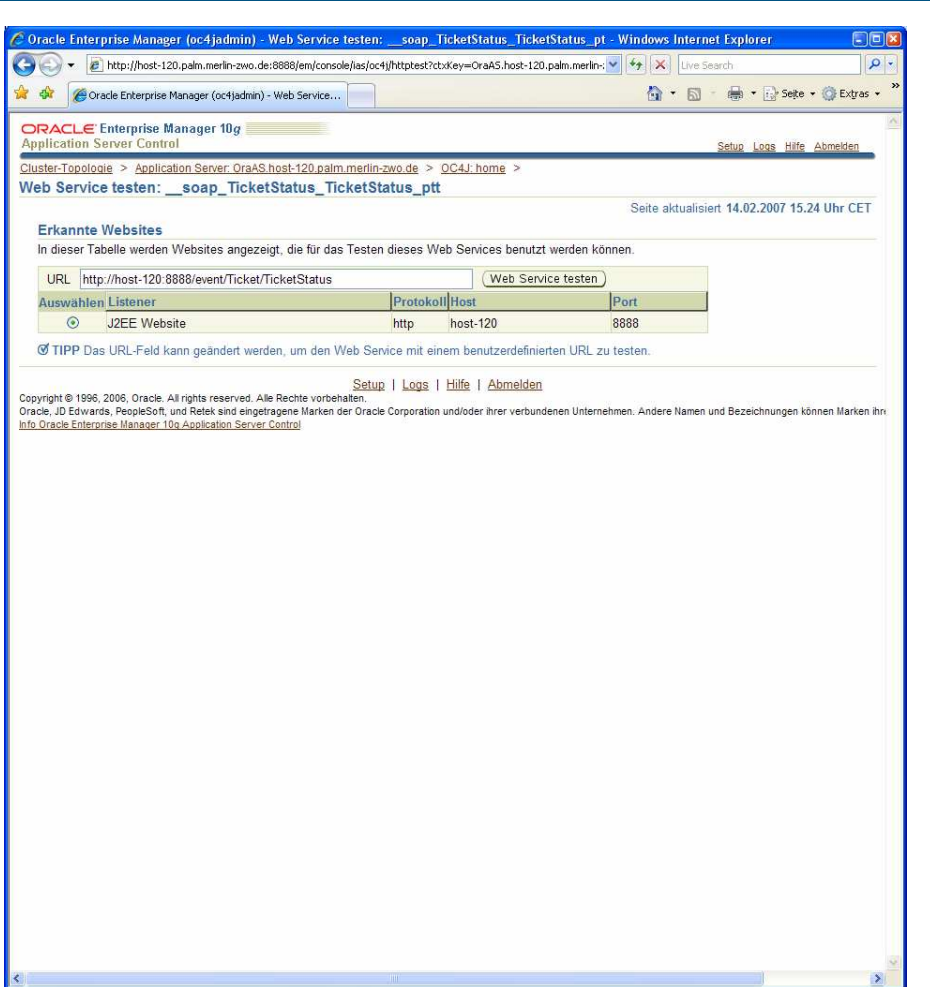

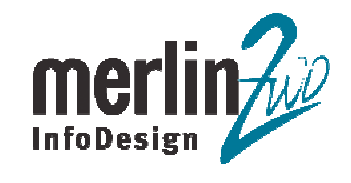

 $\mathbf{r}$ 

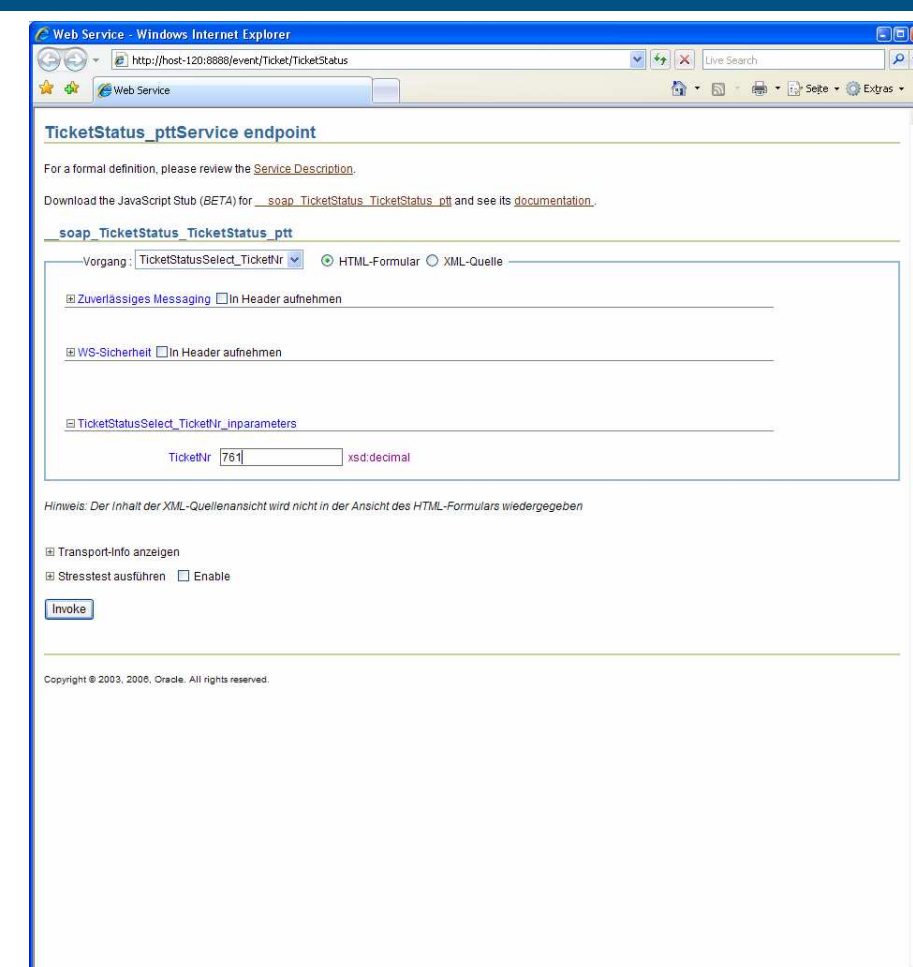

02.03.2007

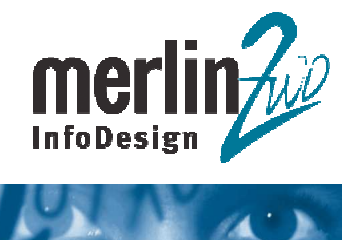

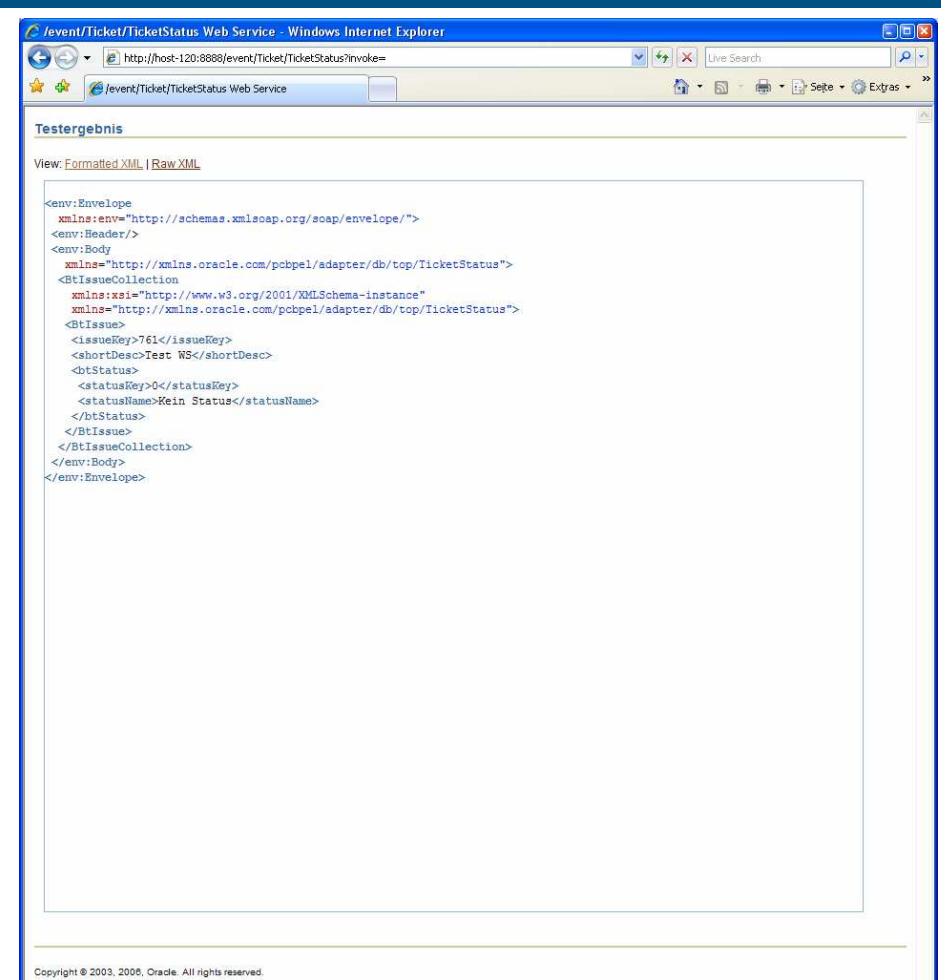

02.03.2007